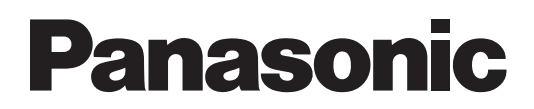

# **Руководство по эксплуатации**

# **Macintosh Wireless Manager ME 5.5**<br>
Wireless Manager mobile edition 5.5

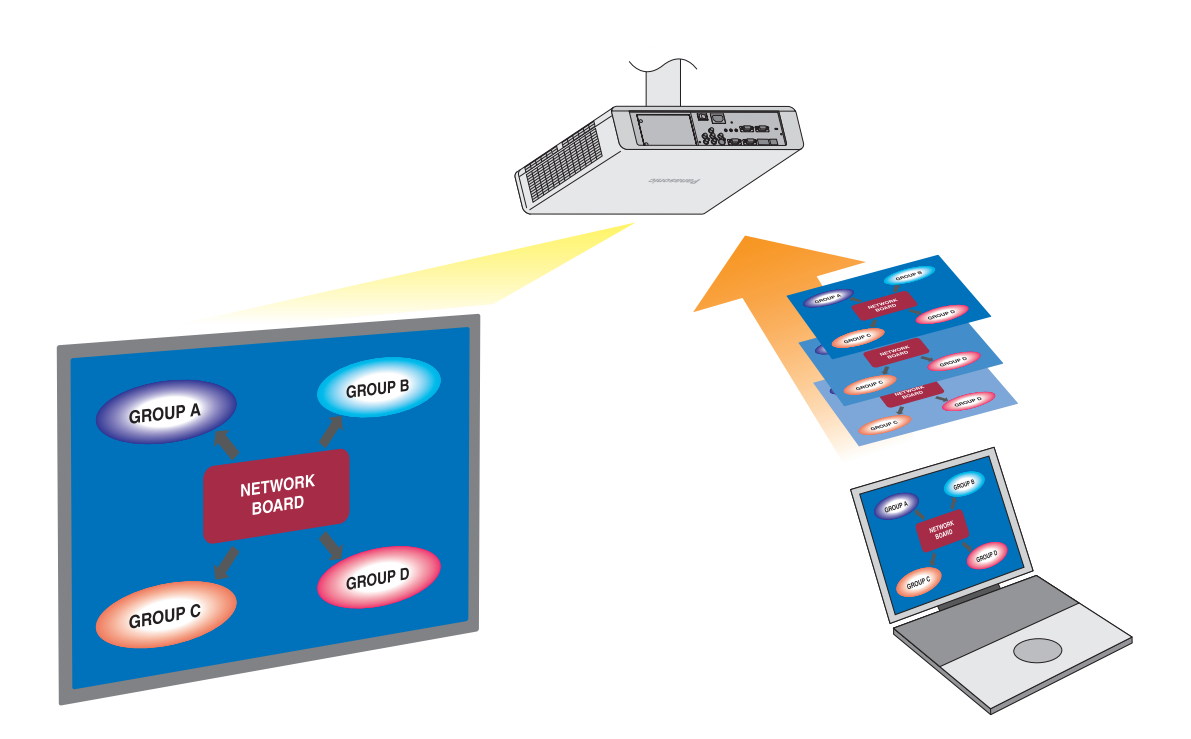

# **Оглавление**

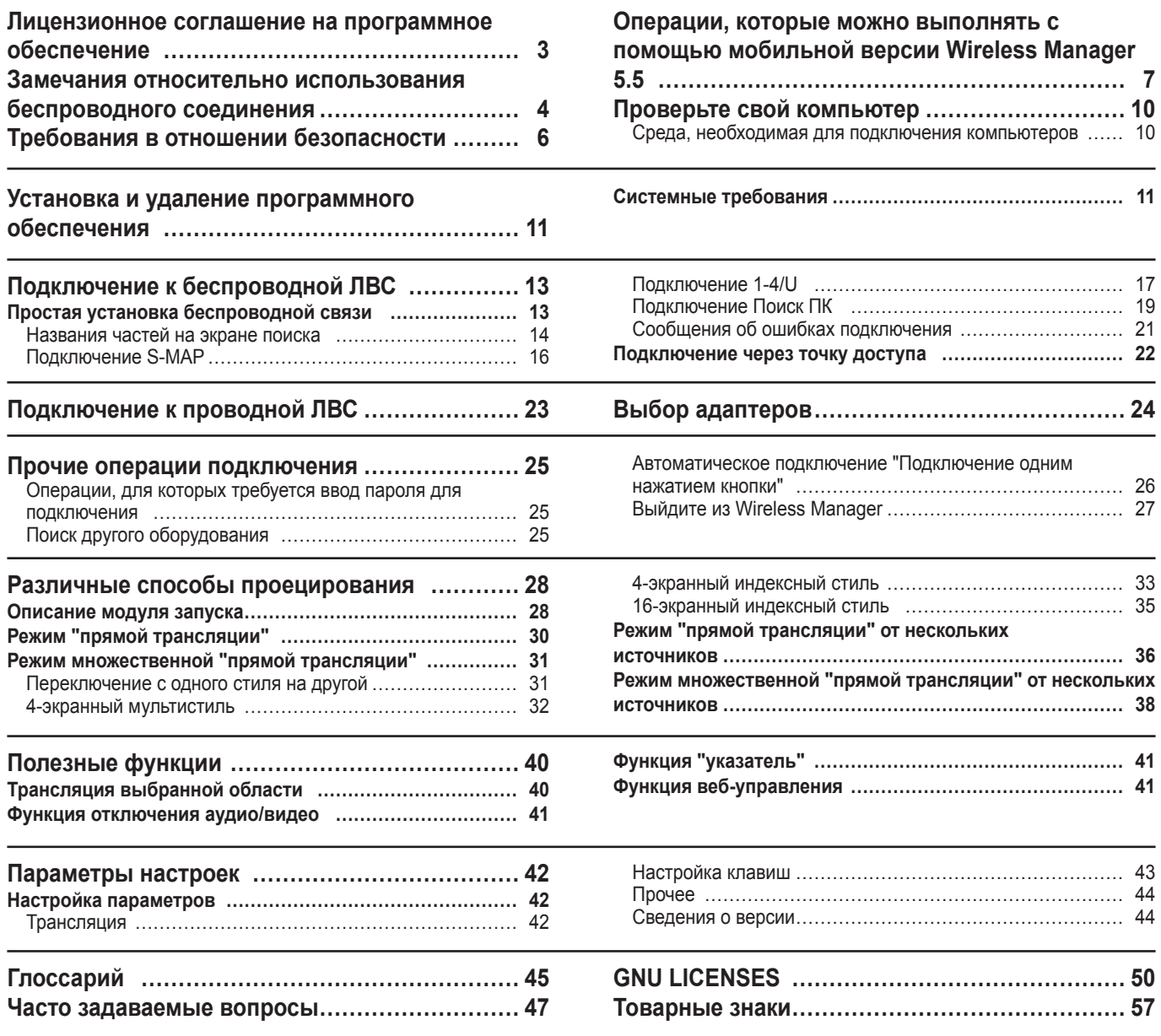

Использование Программного обеспечения регулируется положениями, определенными в настоящем Лицензионном соглашении на программное обеспечение.

#### **Статья 1. Лицензия**

Пользователям предоставляется лицензия на программное обеспечение (т.е. данные, содержащиеся на CD-ROM или записанные на него, руководство по эксплуатации и иное), но авторские права или право интеллектуальной собственности на программное обеспечение им не передается.

#### **Статья 2. Использование третьими сторонами**

Лицензиат не может передавать Программное обеспечение какой бы то ни было третьей стороне или разрешать какой бы то ни было третьей стороне использовать или копировать Программное обеспечение, будь то бесплатно или каким-либо иным образом.

#### **Статья 3. Ограничения на копирование Программного обеспечения**

Лицензиат может сделать одну копию Программного обеспечения полностью или какой-либо его части исключительно для целей резервного копирования.

#### **Статья 4. Компьютер**

Лицензиат может устанавливать и использовать данное Программное обеспечение более, чем на одном компьютере, принадлежащем Лицензиату.

#### **Статья 5. Обратное проектирование, декомпиляция или дизассемблирование**

Лицензиат не имеет право выполнять обратное проектирование, декомпилировать или дизассемблировать Программное обеспечение. Компания Panasonic не несет никаких гарантийных обязательств в связи с какими бы то ни было дефектами в Программном обеспечении, причиной которых стало обратное проектирование, декомпиляция или дизассемблирование Программного обеспечения Лицензиатом. Более того, ни сама компания Panasonic, ни ее дистрибьюторы или дилеры не несут никакой ответственности за какой бы то ни было ущерб, причиненный Лицензиату вследствие выполненного им обратного проектирования, декомпиляции или дизассемблирования Программного обеспечения.

#### **Статья 6. Послепродажное обслуживание**

При каких-либо проблемах с программным обеспечением позвоните в центр поддержки клиентов по телефону. Компания Panasonic должна принять меры к тому, чтобы уведомить Лицензиата о том, является ли такая ошибка известной программной ошибкой (дефектом), или же о том, как Лицензиату следует изменить порядок использования Программного обеспечения.

Кроме того, Программное обеспечение подлежит модификации без предварительного уведомления.

#### **Статья 7. Возмещение ущерба**

Обязательства компании Panasonic в отношении Программного обеспечения ограничиваются положениями Статьи 6 настоящего Соглашения.

Ни сама компания Panasonic, ни ее дистрибьюторы или дилеры не несут никакой ответственности за какой бы то ни было ущерб Лицензиату, будь то непосредственно или в связи с исками третьих сторон, возникший в связи с использованием Лицензиатом Программного обеспечения.

Panasonic Corporation не гарантирует успешную эксплуатацию программного обеспечения, если оно используется на каких-либо других проекторах, не являющихся проекторами Panasonic.

#### **Статья 8. Экспортный контроль**

Лицензиат выражает свое согласие не экспортировать и не реэкспортировать Программное обеспечение в какую бы то ни было страну, отличную от страны, в которой был приобретен проектор, в какой бы то ни было форме без соответствующих экспортных лицензий, выданных в соответствии с нормативными документами страны пребывания Лицензиата или какой-либо другой страны, как то может потребоваться для целей экспорта или реэкспорта.

Wireless Manager mobile edition 5.5 (в дальнейшем Wireless Manager ME 5.5) использует следующие компьютерные программы:

Часть данного программного обеспечения частично основана на работах Independent JPEG Group.

#### **<Сведения о программном обеспечении, имеющем отношение к изделию>**

© Корпорация Panasonic 2011

К изделию прилагается следующее программное обеспечение:

(1)программное обеспечение, разработанное самостоятельно корпорацией Panasonic или для нее

(2)программное обеспечение, на которое распространяется действие лицензии GNU GENERAL PUBLIC LICENSE и

(3)программное обеспечение, на которое распространяется действие лицензии GNU LESSER GENERAL PUBLIC **LICENSE** 

Условия лицензии (2) и (3) касательно программного обеспечения см. в положениях GNU GENERAL PUBLIC LICENSE и GNU LESSER GENERAL PUBLIC LICENSE в конце данного документа.

В случае каких-либо вопросов о программном обеспечении, пожалуйста, пишите по электронной почте (sav.pj.gpl. pavc@ml.jp.panasonic.com).

#### **Просим учесть следующее:**

Компания Panasonic не несет ответственность за ущерб в связи с повреждением или потерей данных вследствие использования данного проектора.

# **Замечания относительно использования беспроводного соединения**

Функция беспроводного соединения проектора использует радиоволны диапазона 2,4 ГГц. Лицензия на радиостанцию не требуется, однако перед эксплуатацией проектора обязательно прочитайте и хорошо поймите приведенные ниже сведения.

#### **Не используйте вблизи другого оборудования с беспроводной связью.**

Указанное ниже оборудование может использовать радиоволны того же самого диапазона, что и проектор. При использовании проектора вблизи таких устройств радиопомехи могут сделать передачу данных невозможной либо скорость передачи данных может упасть.

- микроволновые печи и т.д.;
- промышленное, химическое, медицинское оборудование и т.д.;
- внутризаводские радиостанции, использующиеся для определения движущихся объектов, подобные тем тем, что применяются на заводских производственных линиях, и т.д;
- назначенные маломощные радиостанции.

#### **Если только это возможно, старайтесь не пользоваться сотовыми телефонами, телевизорами или радиоприемниками вблизи проектора.**

Сотовые телефоны, телевизоры, радиоприемники и аналогичные устройства могут использовать диапазоны радиочастот, отличные от диапазона радиочастоты проектора, т.е. воздействие на беспроводную связь, функции передачи и приема таких устройств оказываться не будет. Тем не менее радиоволны от проектора могут вызывать аудио- и видеопомехи.

#### **Радиоволны беспроводной связи не способны проходить через стальную арматуру, металл, бетон и т.д.**

Обмен данными возможен через стены и полы, выполненные из таких материалов, как дерево и стекло (за исключением стекла с арматурной сеткой), но не через стены со стальной арматурой, из металла, бетона и т.д.

#### **Не допускайте использования проектора в местах, предрасположенных к накоплению статического электричества.**

При использовании проектора в местах, предрасположенных к накоплению статического электричества, например на ковре, соединение с беспроводной или проводной ЛВС может быть потеряно.

Если такое произошло, устраните источник статического электричества или электромагнитных помех и восстановите соединение с беспроводной ЛВС.

В редких случаях статическое электричество или электромагнитные помехи могут сделать подключение к ЛВС невозможным.

Если такое произошло, нажмите кнопку питания на пульте дистанционного управления или проекторе, чтобы временно выключить проектор.

После того, как охлаждающий вентилятор перестанет работать (после того, как индикатор питания проектора изменит цвет с оранжевого на красный), включите проектор и восстановите соединение с ЛВС.

#### **Использование проектора за пределами страны.**

Запрещено вывозить проектор за пределы той страны или того региона, где вы приобрели его. Используйте проектор только в той стране или в том регионе, где вы приобрели его. Также помните, что в тех или иных странах действуют ограничения на использование каналов и частот, на которых вы можете использовать вашу беспроводную ЛВС.

#### **Каналы, которые можно использовать**

Каналы (частотный диапазон), которые можно использовать, изменяются в зависимости от страны или региона. См. таблицу ниже.

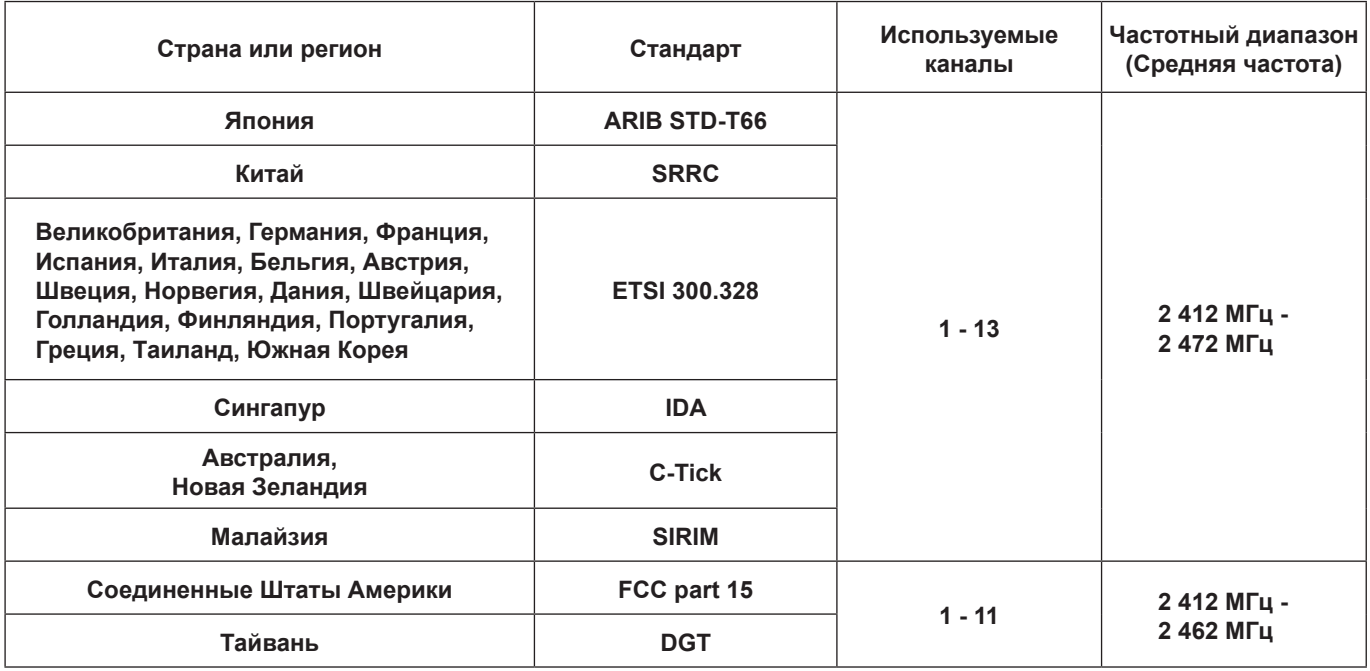

#### **Проводная ЛВС**

Используйте кабель ЛВС прямого подключения или кросс-кабель, соответствующий категории 5 или выше. Возможность использования кабеля прямого подключения, кросс-кабеля или же обоих зависит от конфигурации системы. За подробностями обратитесь к системному администратору.

При использовании данного изделия предусмотрены следующие вопросы безопасности.

- Утечка ваших конфиденциальных сведений через изделие.
- Незаконное использование данного изделия третьей стороной злоумышленником.
- Нанесение ущерба или прекращение работы данного изделия третьей стороной злоумышленником.

Пожалуйста, предпринимайте адекватные меры безопасности.

- Установите пароль для ограничения количества пользователей, которые могут войти в систему.
- Выбирайте такой пароль, который нелегко разгадать.
- Периодически меняйте пароль.
- Ни Panasonic Corporation, ни ее дочерние компании никогда не запрашивают напрямую пароли у своих клиентов. Не сообщайте свой пароль даже в том случае, если об этом просит вас какая-либо третья сторона, представившаяся как Panasonic Corporation.
- Используйте данное изделие в сети, безопасность которой обеспечивается защитной системой и т.д.

#### **Предупреждения о безопасности при использовании изделия беспроводной ЛВС**

При использовании беспроводной ЛВС данные, передаваемые между ПК и т.п. и беспроводной точкой доступа, транслируются с помощью радиоволн, а не по кабелю ЛВС. Преимущество беспроводного соединения состоит в простоте подключения к ЛВС, если только вы находитесь в радиусе действия радиопередачи. С другой стороны, по той причине, что радиоволны могут проникать через препятствия (например, стены) и доступны в любой точке радиуса действия, в случае невыполнения связанных с безопасностью настроек могут

возникнуть перечисленные ниже проблемы.

• Тайный перехват передаваемых данных

 Третья сторона - злоумышленник может преднамеренно перехватывать и контролировать передаваемые данные, включая содержимое электронной почты и такие сведения личного характера, как ваш идентификатор, пароль и/или номера кредитных карт.

• Несанкционированный вход в систему

Третья сторона - злоумышленник может получить доступ к вашей личной или корпоративной сети без авторизации и выполнить следующие операции:

- извлечение личной и/или конфиденциальной информации (утечка информации);
- распространение ложной информации, выдавая себя за то или иное лицо (злоумышленное искажение информации);
- перезапись перехваченных данных и передача ложных данных (фальсификация);
- распространение такого вредного программного обеспечения, как компьютерные вирусы, и вызов фатального сбоя ваших данных и/или системы (полный отказ системы).

Благодаря тому, что большинство адаптеров беспроводной связи и точек доступа снабжены функциями защиты, вы можете снизить вероятность проблем такого рода при использовании данного изделия за счет выполнения соответствующих настроек безопасности для устройства беспроводной ЛВС.

Защита некоторых устройств беспроводной связи может быть не настроена при покупке. Для снижения вероятности возникновения проблем с безопасностью перед использованием каких бы то ни было устройств беспроводной связи обязательно выполните все связанные с безопасностью настройки в соответствии с инструкциями, приведенными в поставляемых с устройствами руководствах.

В зависимости от технических характеристик беспроводной ЛВС третья-сторона злоумышленник может взломать настройки безопасности с помощью специальных средств.

Если у вас возникают проблемы с выполнением настроек безопасности при использовании данного изделия с беспроводной ЛВС, пожалуйста, свяжитесь с "Panasonic Projector Support Center".

Мы рекомендуем вам полностью осознать потенциальные проблемы, связанные с использованием данного изделия без адекватных настроек безопасности, и предпринять необходимые меры. Выполнение настроек безопасности и ответственность за их реализацию возлагается на пользователя данного изделия.

### **Трансляция по сети**

Вы можете подключить проектор к компьютеру через беспроводную или проводную ЛВС и передавать через нее как динамическое, так и неподвижное изображение.

Сведения о подключении см. в описании на стр. 13 (к беспроводной ЛВС) и на стр. 23 (к проводной ЛВС).

#### **Проецирование с использованием различных способов**

**<Режим "прямой трансляции"> (см. стр. 30)** Используется для обычных презентаций.

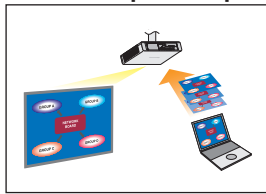

#### **<Режим "прямой трансляции"> (см. стр. 31)**

• 4-экранный мультистиль (см. стр. 32)

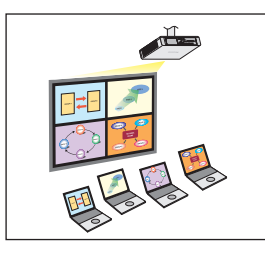

Используется для презентаций с использованием нескольких компьютеров.

• 4-экранный индексный стиль (см. стр. 33)

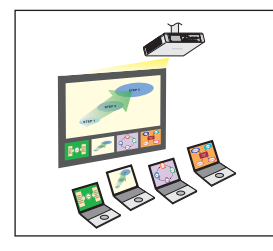

Данный стиль используется в тех случаях, когда необходимо привлечь внимание к одной из четырех презентаций, отображаемых одновременно.

• 16-экранный индексный стиль (см. стр. 35)

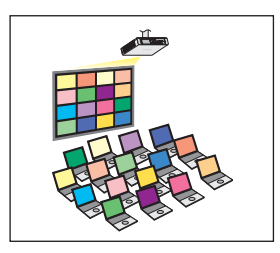

Данный стиль используется в тех случаях, когда необходимо показать большое количество презентаций в виде списка.

## **Проецирование с использованием нескольких проекторов**

**<Режим "прямой трансляции" от нескольких источников> (см. стр. 36)**

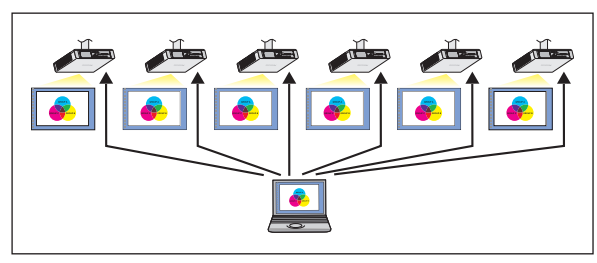

Такое расположение можно использовать, например, в том случае, если в большом конференц-зале установлены несколько проекторов или при одновременном проведении презентаций в нескольких конференц-залах.

#### **<Режим множественной "прямой трансляции" от нескольких источников> (см. стр. 38)**

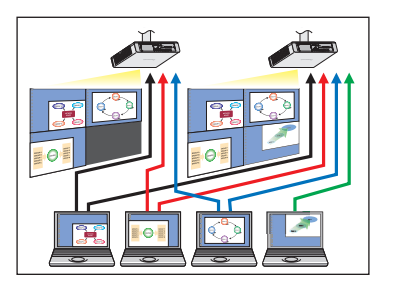

Такое расположение можно использовать в том случае, если необходимо одновременно показывать несколько презентаций с нескольких проекторов.

#### **Полезные функции**

**<Трансляция выбранной области> (см. стр. 40)**

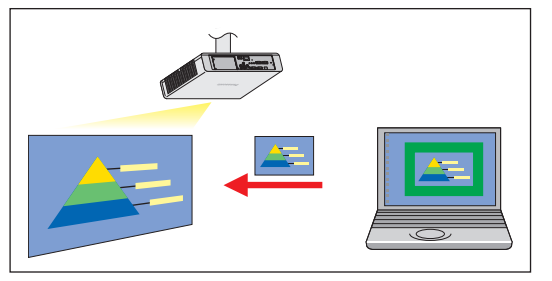

За счет использования окна выбранной области на экране компьютера можно выделить только необходимые данные и показать их на проекционном экране.

#### **<Функция виртуального дистанционного управления> (см. стр. 29)**

Используя виртуальное дистанционное управление вместо пульта дистанционного управления, с ПК можно выполнять следующие операции.

- переключение каналов;
- включение и выключение питания.

#### **<Подключение одним нажатием кнопки> (см. стр. 26)**

Можно выполнить подключение к проектору двойным нажатием кнопки мыши или с помощью функции "перетаскивания".

Ограничения для данного программного обеспечения отличаются в зависимости от используемого проектора. Для получения последних сведений см. список совместимых проекторов на нашем веб-сайте (http://panasonic.net/avc/projector/). Если CD-ROM с данным программным обеспечением входит в комплект поставки принадлежностей для проектора, см. "list of compatible projector models" ("Список совместимых моделей проектора") (имя файла: [MANUALS] → [Pjlist] → [\*.pdf] или [WirelessManager]  $\rightarrow$  [WMOperatingInstruction]  $\rightarrow$  [pjlist-\*.pdf]).

#### (Примечание)

В зависимости от модели проектора управление некоторыми функциями с пульта дистанционного управления, поставляемого с проектором, невозможно. Функциями кнопок <COMPUTER SEARCH> (Поиск компьютера) и <MULTI-LIVE> (Множественная прямая трансляция) можно управлять из меню проектора. Дополнительные сведения см. в разделах "Подключение Поиск ПК" (стр. 19) и "Режим 'прямой трансляции'" (стр. 30).

# **Проверьте свой компьютер**

#### **Среда, необходимая для подключения компьютеров**

• Сначала проверьте свой компьютер, чтобы определить, снабжен он встроенной функцией проводной или беспроводной ЛВС※ или нет.

※ЛВС : "Глоссарий" (см. стр. 45 - 46)

- Перед подключением проектора к компьютеру проверьте следующие настройки.
- Функциональность для всех адаптеров беспроводной ЛВС и встроенных адаптеров беспроводной ЛВС не гарантируется.

### **Беспроводная ЛВС**

# **Проверка 1 Настройки беспроводной ЛВС**

• Беспроводная ЛВС включена?

# **Проверка 2 Настройки входа пользователя в систему**

• Вы можете войти в систему с правами [Администратора (Admin)]?

# **Проверка 3 Настройки компьютера**

• Если на компьютере установлены программные средства защиты данных (брандмауэр) и утилиты адаптеров беспроводной ЛВС, подключение проектора может быть невозможно.

#### **Проводная ЛВС**

**Проверка 1**

#### **<Для проводной ЛВС>**

- Кабель подключен правильно?
- Технические характеристики кабелей изменяются в зависимости от конфигурации системы. Проверьте настройки проектора и технические характеристики кабеля.

# **Проверка 2 Настройки Проводная ЛВС**

- **<Компьютер с встроенной функцией проводной ЛВС>**
- Проводная ЛВС включена?
- **<Компьютер без встроенной функции проводной ЛВС>**
- Адаптер проводной ЛВС распознана правильно?
- Адаптер проводной ЛВС включена?
- Сначала установите драйвер адаптера проводной ЛВС.

Подробные сведения об установке драйвера приведены в инструкциях, поставляемых вместе с адаптером проводной ЛВС.

### **Системные требования**

Для того чтобы использовать поставляемое программное обеспечение, компьютер должен соответствовать следующим требованиям.

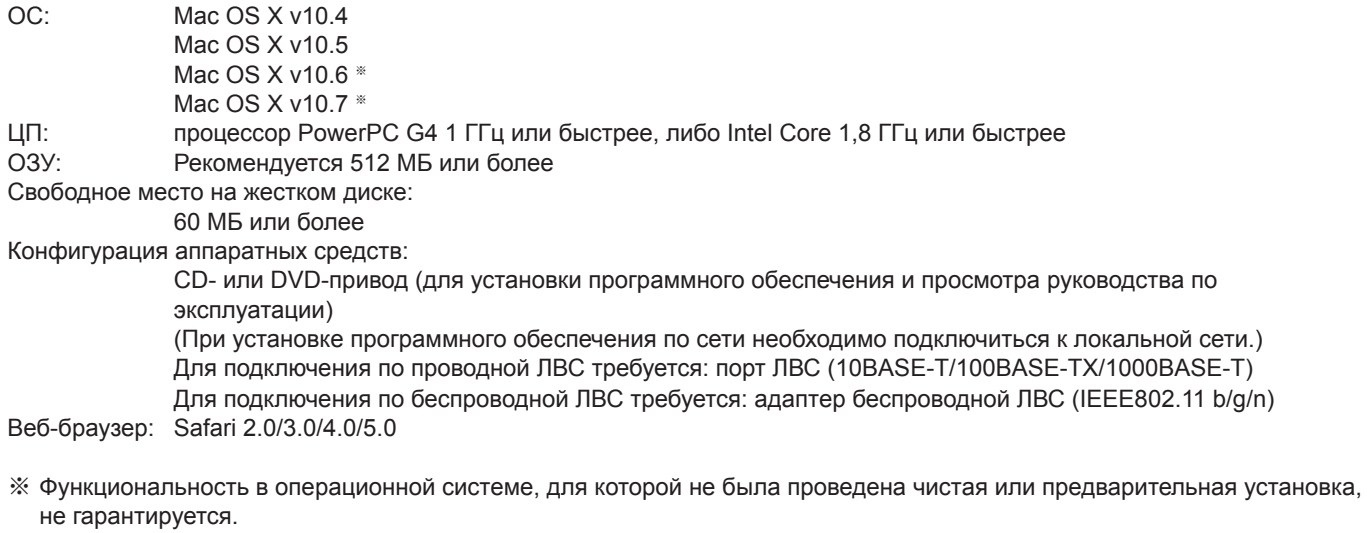

#### (Примечания)

- Если Mac OS X v10.5 была обновлена до Mac OS X v10.6, подключение проектора может быть невозможно.
- Если Mac OS X v10.4 была обновлена до Mac OS X v10.6, функциональность не гарантируется.
- Если вы вошли в систему под "обычной" учетной записью пользователя, компьютер может не воспроизводить звук. Если звук не воспроизводится через встроенные динамики, завершите работу Wireless Manager ME 5.5, а затем убедитесь, что выбран параметр [Встроенные динамики] в меню [Системные настройки] → [Звук] → [Выход]. Если параметр не выбран, переключитесь вручную на [Встроенные динамики].
- На компьютере, оснащенном функцией автоматического переключения графической системы, запуск без выключения системы может не выполняться, если в разделе "Энергосбережение" "Настроек системной среды" включен пункт "Автоматическое переключение графики". Если запуск без выключения системы выполнить не удалось, повторите попытку, отключив эту функцию.
- Подключение с использованием стандарта IEEE 802.11n осуществляется в режиме инфраструктуры с помощью адаптера беспроводной ЛВС, проектора и точки доступа, совместимых с 11n.
- ("Подключение через точку доступа" → см. стр. 22)

# **Функциональность для всех компьютеров, отвечающих приведенным выше требованиям, не гарантируется.**

### **Процедура установки**

**1 ● Установка с помощью файла, загруженного с веб-сайта** Щелкните файл WMmac5.5.dmg, загруженный с веб-сайта. На рабочем столе отобразится значок WMMac5.5.

**● Установка с помощью диска CD-ROM с данным программным обеспечением, поставляемого с проектором**

Вставьте диск CD-ROM в CD-привод и дважды щелкните файл WMmac5.5.dmg на диске CD-ROM. На рабочем столе отобразится значок WMMac5.5.

#### (Примечание)

Для получения последней версии ПО загрузите Wireless Manager ME 5.5 с нашего веб-сайта (http://panasonic.net/avc/projector/).

#### **2 Дважды щелкните файл Wireless Manager.mpkg или Wireless Manager.pkg.**

После запуска мастера установки установите программное обеспечение, следуя инструкциям на экране.

#### (Примечания)

- Если отобразится экран с полями "Name" (Имя) и "Password" (Пароль), введите имя администратора "Administrator" и пароль.
- Установите Wireless Manager ME 5.5 в папку приложений (./Приложения).

#### **Процедура удаления**

#### **Удаление драйвера**

**1**

- **● При загрузке и установке с веб-сайта**
	- Щелкните файл WMmac5.5.dmg, загруженный с веб-сайта. На рабочем столе отобразится значок WMMac5.5. • Отобразится значок WMUninstaller.

#### **● При установке с диска CD-ROM**

- Вставьте диск CD-ROM в CD-привод.
- Дважды щелкните [WMmac5.5.dmg] на диске CD-ROM. На рабочем столе отобразится значок WMMac5.5.
- Отобразится значок WMUninstaller.

#### **Дважды щелкните значок WMUninstaller.**

**2** Следуя инструкциям на экране, удалите программное обеспечение.

#### **Удаление приложения Wireless Manager ME 5.5**

**1 Перетащите [ ] в папку для установки.**

**2 В меню "Finder" выберите "Очистить корзину…".**

#### (Примечание)

Если удален только драйвер, не будет слышен звук.

# **Простая установка беспроводной связи**

Существует три различных способа подключения: "S-MAP (Projection Signal Map – Карта сигналов проекторов)", "Подключение 1-4/U", "Подключение PC Search (Поиск ПК)". (Порядок установления простого беспроводного соединения с проекторами с функцией S-MAP приведен в разделе "1-4/U" на стр. 17.)

# **1 Включите питание проектора.**

#### **Подключите проектор, используя один из способов подключения. 2**

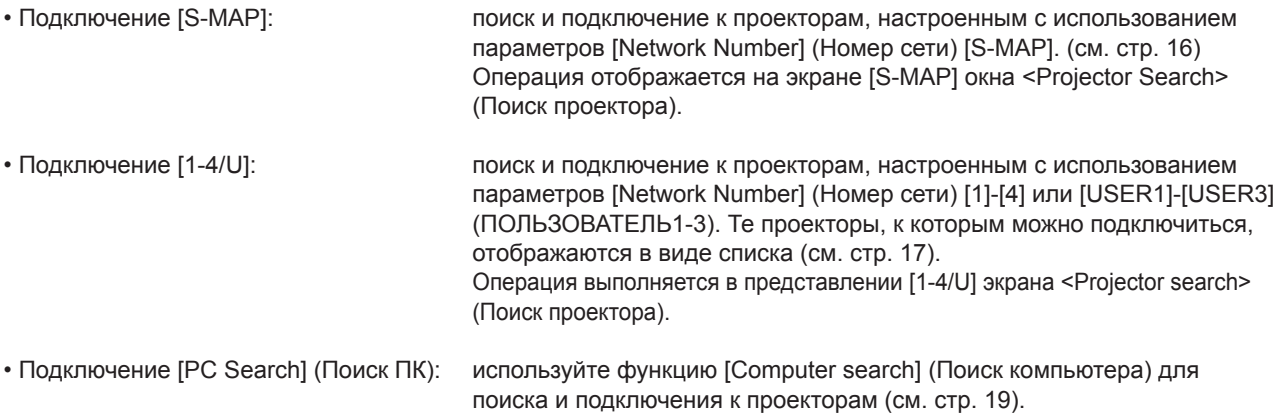

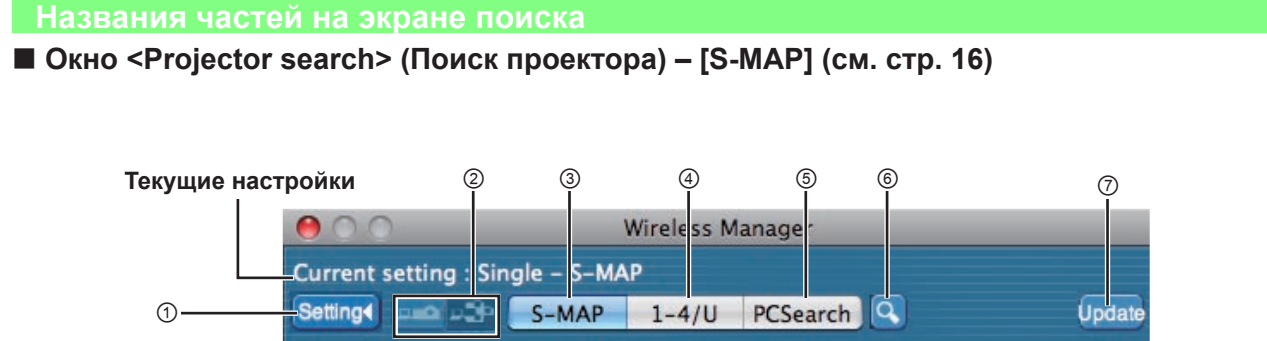

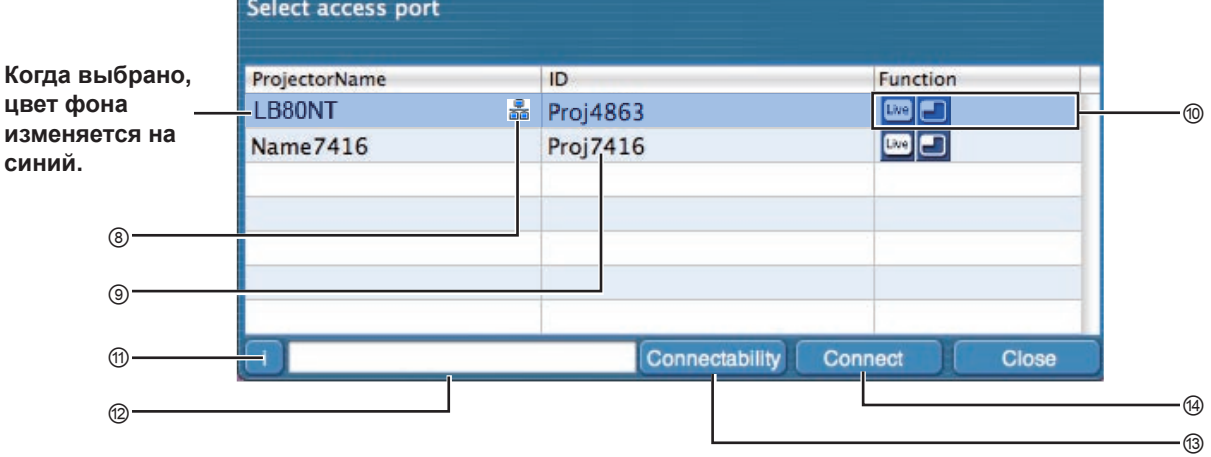

- ① **Отображение меню настроек** Выводит на отображение/скрывает кнопки ② - ⑥.
- ② **Доступ к устройствам** (см. стр. 30, 36, 38) Если подключен только один проектор, выберите [  $\Box$ ]. Если подключены несколько проекторов, выберите [ 3].
	- ※ Работа с несколькими проекторами [(пиктограмма "Несколько проекторов")] возможна при выборе "1-4/U".
- ③ **S-MAP** (см. стр. 16) Отображение окна <Projector search> (Поиск проектора) – [S-MAP].
- ④ **1-4/U** (см. стр. 17) Отображение окна <Projector search> (Поиск проектора) – [1-4/U].
- ⑤ **Поиск ПК** (см. стр. 19) Отображение окна <PC Search> (Поиск ПК).
- ⑥ **Поиск другого оборудования** (см. стр. 25) Из включенных в текущий момент времени проекторов найдите необходимый проектор по IP-адресу, доменному имени и идентификатору для всех номеров сети, за исключением [U (пользователь)].
- ⑦ **Обновляет список найденных проекторов.**
- ⑧ **Этот значок отображается для проекторов, поиск которых осуществлялся и которые были найдены в проводной ЛВС.**
- ⑨ **Идентификатор** (см. стр. 25) Отображение идентификатора проектора.
- ⑩ **Доступные режимы и функции** Недоступные режимы/функции для [Live Mode ] (Прямая трансляция) и [Multi Live Mode ] (Множественная прямая трансляция) отображаются с наложенным на них символом [3].
- ⑪ **Сообщение о подключении**

Мигает, если подключение невозможно. Щелкните мышью, чтобы вывести на отображение сведения об устранении ошибки. (см. стр. 21)

⑫ **Отображение имени проектора и имени, присвоенного в "Избранном".** (см. стр. 44) Также отображаются сведения о рабочем состоянии, способе подключения и т.д.

#### ⑬ **Возможность соединения**

Имена и идентификаторы проекторов отображаются в верхней правой части экрана выбранного проектора. После подтверждения проектора в качестве доступного для подключения на экране ПК отобразится сообщение "Connectable" (Доступный для подключения).

#### ⑭ **Подключение**

Подключению к выбранному проектору.

# **Подключение к беспроводной ЛВС (продолжение)**

#### **Окно <Projector search> (Поиск проектора) – [1-4/U] (см. стр. 17) Текущие настройки** ② ③ ④ ⑤ ⑥ ⑦ Wirele<sub>s</sub> Manag Current setting : Single  $-1-4$ /U Setting< De DE B-MAP 1-4/U PCSearch lā. Update  $\bigcap$ Select access port ⑧ ProjectorName m Mode **Function Status Когда выбрано, цвет**  PJ1 B Proj8424 16 Window Index Styl Standby **BO** ⑫ **фона изменяется на**  Name3423 Proj 1423 Live Mode Con hecting  $\boxed{\text{true}}$ **синий.**  Ξ **PI3** Proj9245 Live Mode Con ⑭ <sup>⑨</sup> ⑬⑩ ⑮ ⑪ ⑲ Connectability Connect Clos ⑯ ⑰ ⑱

- ① **Отображение меню настроек**
- Выводит на отображение/скрывает кнопки ② ⑥. ② **Доступ к устройствам** (см. стр. 30, 36, 38)  $E$ сли подключен только один проектор, выберите [ $\blacksquare$ ]. Если подключены несколько проекторов, выберите [ ※ Работа с несколькими проекторами [(пиктограмма
	- "Несколько проекторов")] возможна при выборе "1-4/U".
- ③ **S-MAP** (см. стр. 16) Отображение окна <Projector search> (Поиск проектора) – [S-MAP].
- ④ **1-4/U** (верхний рисунок) (см. стр. 17) Отображение окна <Projector search> (Поиск проектора) – [1-4/U].
- ⑤ **PC Search (Поиск ПК)** (см. стр. 19) Отображение окна <PC Search> (Поиск ПК).
- ⑥ **Поиск другого оборудования** (см. стр. 25) Поиск проектора по указанному IP-адресу, доменному имени и идентификатору среди включенных в настоящее время проекторов (по всем сетевым номерам, за исключением [U (пользователь)] ).
- ⑦ **Обновляет список найденных проекторов.**

#### ⑧ **Номер сети**

При выборе [1], [2], [3], [4], [U (пользователь)]<sup>\*\*</sup> или [Display all] (Отобразить все) проектор (-ы), которым назначен (-ы) соответствующий (-ие) номер (-а) будут отображаться в поле [Projector name] (Имя проектора) . По умолчанию для ПК и проектора используется значение [S-MAP]<sup>\*\*2</sup>.

- ⑨ **Этот значок отображается для проекторов, поиск которых осуществлялся и которые были найдены в проводной ЛВС.**
- ⑩ **Идентификатор** (см. стр. 25)
- Отображение идентификатора проектора.
- ※1

(Прямая трансляция) и [Multi Live Mode <sup>1</sup>] (Множественная прямая трансляция) отображаются с наложенным на них символом  $[$ .

⑫ **Доступные режимы и функции**

⑪ **Режим** (см. стр. 30)

⑬ **Количество подключенных к этому проектору пользователей** Отображение количества подключенных к этому

Недоступные режимы/функции для [Live Mode [ ]]

Отображение режима или стиля проектора.

- проектору пользователей. ⑭ **Состояние этого проектора** Отображение состояния соединения с проектором.
- ⑮ **Если для подключения необходим ввод пароля, на экране отобразится [ ].** (см. стр. 25)
- ⑯ **Сообщение о подключении** Мигает, если подключение невозможно. Щелкните мышью, чтобы вывести на отображение сведения об устранении ошибки. (см. стр. 21)
- ⑰ **На отображение выводится [Projector Name] (Имя проектора) и имя, назначенное проектору в избранном** (см. стр. 44). Также отображаются сведения о рабочем состоянии, способе подключения и т.д.
- ⑱ **Возможность соединения** Имена и идентификаторы проекторов отображаются в верхней правой части экрана выбранного проектора. После подтверждения проектора в качестве доступного для подключения на экране ПК отобразится сообщение "Connectable" (Доступный для подключения).

#### ⑲ **Подключение**

Подключению к выбранному проектору.

- Подключения, отличные от [U (пользователь)], невозможны в следующих случаях: - Когда программное обеспечение не установлено в папке [Applications] (Приложения).
- При использовании некоторых компьютеров и адаптеров беспроводной ЛВС простая установка беспроводной связи может быть невозможна. В этом случае номер сети, отображаемый в окне <Projector search> (Поиск проектора), автоматически переключится на [U (пользователь)]. Для ознакомления с подробным описание процедуры подключения сначала закройте Wireless Manager ME 5.5, а затем прочитайте страницы 22.
- ※2
- Сетевой номер при запуске Wireless Manager ME 5.5 [S-MAP]. Для установления подключения данные номера должны совпадать. Для проверки номера сети сверьтесь с сетевым меню проектора.
- При необходимости обеспечить больший уровень защиты выберите номер сети [2] [4], т.к. для сетей с этими номерами используется протокол WEP (шифрования в беспроводной связи)※ .
- При использовании [U (пользователь)] в качестве сетевого номера обеспечивается защита важных видео- и аудиоданных, т.к. в этом случае для всех сетевых номеров выполняется предварительное шифрование AES※ даже в том случае, если параметр [ШИФРОВАНИЕ] установлен на [НЕТ].
- Другие адаптеры могут не работать при подключениях типа "простая установка беспроводной связи".
- При подключениях типа "простая установка беспроводной связи" подключения к другим сетям, установленные с помощью адаптера беспроводной ЛВС, обрываются.
- ※ "Глоссарий" (см. стр. 45 46)

#### **Подключение S-MAP**

#### **1 Щелкните мышью цель установки или [ ] в Dock.**

Появится окно <Projector search> (Поиск проектора) – [S-MAP]. ("Наименования деталей" → см. стр. 14)

**● При отображении окна <Input User Name> (Введите имя пользователя)** Настройте пиктограмму и имя пользователя и щелкните мышью [OK].

#### (Примечания)

- Введите имя пользователя, состоящее из не более чем 8 буквенно-цифровых симв
- Настройка пиктограммы и имени пользователя выполняется при первом запуске Wireless Manager ME 5.5.
- Изменить настройки пиктограммы и имени пользователя можно в окне <Option> (Параметры). (см. стр. 44)

#### **Окно <Projector search> (Поиск проектора) – [S-MAP]** Отображаются те проекторы, к которым возможно подключение.

**2 Выберите необходимые проекторы и щелкните мышью [Connect]** (Подключить)**.**

**● При отображении окна <Confirmation Dialog> (Диалог подтверждения)**

Щелкните мышью [Yes(Y)] (Да).

**● При отображении окна <Network Adapter Selection> (Выбор сетевого адаптера)**

Выберите адаптер из списка и щелкните мышью [OK]. При отображении окна <Confirmation Dialog> (Диалог подтверждения) щелкните мышью [Yes] (Да).

**● При отображении окна <Administrator Authority dialog> (Диалоговое окно "Права администратора")**

Введите имя [Администратора (Admin)] и пароль.

#### (Примечания)

- Подробные сведения о подключении приведены на стр. 24.
- В окне <Network Adapter Selection> (Выбор сетевого адаптера) отображается только встроенный адаптер.
- При необходимости включить сетевой адаптер при работающем Wireless Manager сначала выйдете из него.

**3** Подключение завершено.<br>Э После установления соединения с проектором на отображение выводится модуль запуска. ("Описание модуля запуска"  $\rightarrow$  см. стр. 28)

#### **Примечания**

- Модуль запуска отображается на проекторе.
- При невозможности подключения к проектору и компьютеру с помощью простой установки беспроводной связи (см. стр. 47).
- При невозможности найти проектор, который необходимо подключить, нажмите кнопку [Update] (Обновить).
- Имя проектора, отображаемого на экране поиска с кнопкой [Connect] (Подключить), содержит не более восьми букв. В зависимости от модели проектора отображаются только восемь букв его имени. Для удобной идентификации рекомендуется назначить проектору имя, содержащее не более восьми букв.

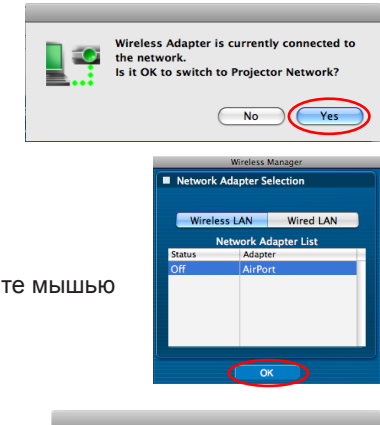

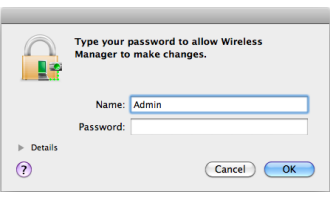

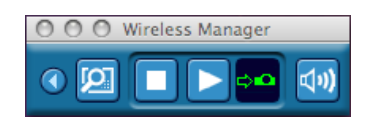

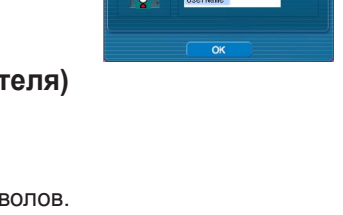

**Wireless Manager** 

Settings and State S-MAP 1-4/U PCSearch

 $\overline{1}$ 

Proj4863

Proj7416

Current setting : Single - S-MAP

Select access port ProjectorName

**LBSONT** 

Name7416

nnut Hear Name

aa<br>aa

Upda

#### **Подключение 1-4/U**

**1 Щелкните мышью цель установки или [ ] в Dock.**

Появится окно <Projector search> (Поиск проектора) – [S-MAP].

**При отображении окна <Input User Name> (Введите имя пользователя)**

Настройте пиктограмму и имя пользователя и щелкните мышью [OK].

#### (Примечания)

- Введите имя пользователя, состоящее из не более чем 8 буквенно-цифровых символов.
- Настройка пиктограммы и имени пользователя выполняется при первом запуске Wireless Manager ME 5.5.
- Изменить настройки пиктограммы и имени пользователя можно в окне <Option> (Параметры). (см. стр. 44)

# **2 В меню настроек нажмите кнопку [1-4/U].**<br>Если меню настроек не отображается, нажмите кнопку [Setting ▶] (Настройка).

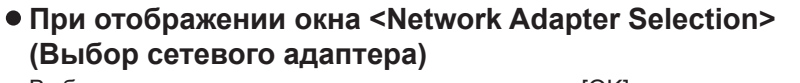

Выберите адаптер из списка и щелкните мышью [OK].

При отображении окна <Confirmation Dialog> (Диалог подтверждения) щелкните мышью [Yes] (Да).

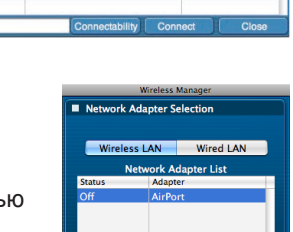

CSearch<sup>1</sup>

Proj4863 Proj7416

#### (Примечания)

- Подробные сведения о подключении приведены на стр. 24.
- В окне <Network Adapter Selection> (Выбор сетевого адаптера) отображается только встроенный адаптер.
- При необходимости включить сетевой адаптер при работающем Wireless Manager сначала выйдете из него.

**3 В окне <Projector Search> (Поиск проектора) – [1-4/U] отображается перечень тех проекторов, к которым можно подключиться.** 

("Наименования деталей" → см. стр. 15)

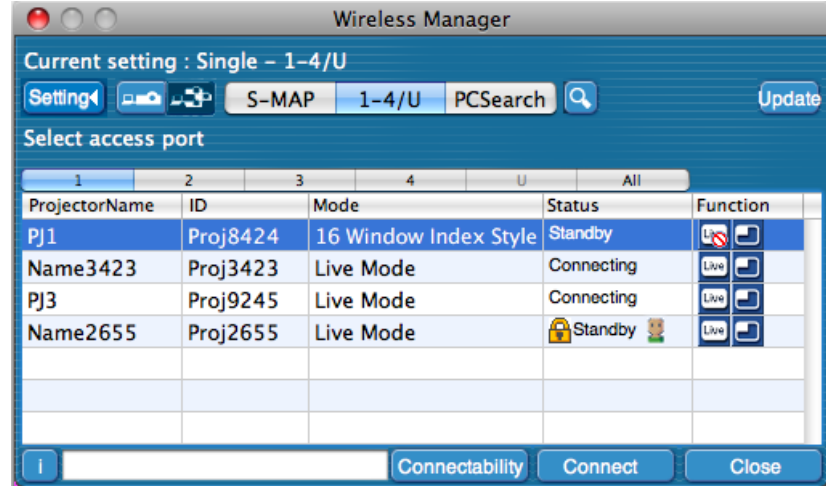

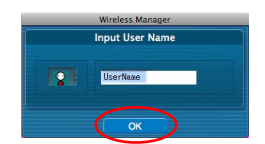

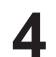

### **4 Выберите тот же самый сетевой номер, что и у проектора, который необходимо подключить.**

Отображены доступные для подключения проекторы.

- **При отображении окна <Confirmation dialog> (Диалог подтверждения)** Щелкните мышью [Yes] (Да).
- **● При отображении окна <Administrator Authority dialog> (Диалоговое окно "Права администратора")** Введите имя [Администратора (Admin)] и пароль.

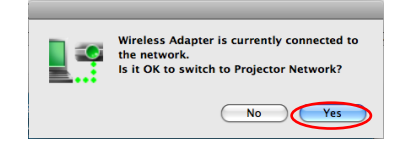

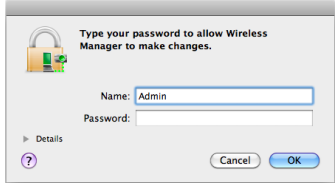

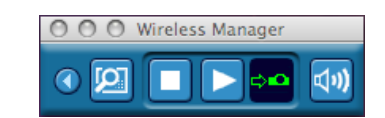

**5 Выберите необходимые проекторы и щелкните мышью [Connect]** (Подключить)**.** На отображение выводится модуль запуска и устанавливается соединение

с проектором.

("Описание модуля запуска"  $\rightarrow$  см. стр. 28)

#### **Примечания**

- Модуль запуска отображается на проекторе.
- При невозможности подключения к проектору и компьютеру с помощью простой установки беспроводной связи (см. стр. 47).
- При невозможности найти проектор, который необходимо подключить, нажмите кнопку [Update] (Обновить).
- Имя проектора, отображаемого на экране поиска с кнопкой [Connect] (Подключить), содержит не более восьми букв. В зависимости от модели проектора отображаются только восемь букв его имени. Для удобной идентификации рекомендуется назначить проектору имя, содержащее не более восьми букв.

#### **Подключение Поиск ПК**

**1 Щелкните мышью цель установки или [ ] в Dock.**

Появится окно <Projector search> (Поиск проектора) – [S-MAP].

**При отображении окна <Input User Name> (Введите имя пользователя)**

Настройте пиктограмму и имя пользователя и щелкните мышью [OK].

#### (Примечания)

- Введите имя пользователя, состоящее из не более чем 8 буквенно-цифровых символов.
- Настройка пиктограммы и имени пользователя выполняется при первом запуске Wireless Manager ME 5.5.
- Изменить настройки пиктограммы и имени пользователя можно в окне <Option> (Параметры). (см. стр. 44)

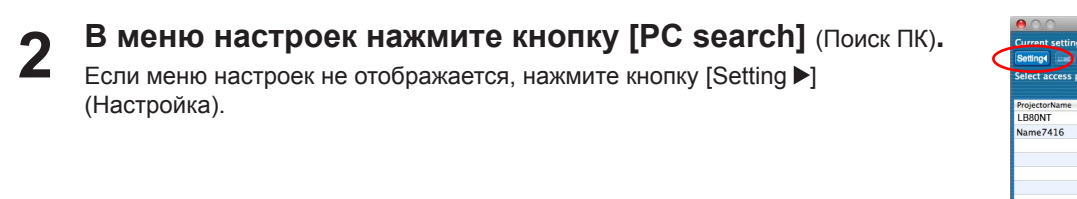

**При отображении окна <Confirmation dialog> (Диалог подтверждения)** Щелкните мышью [Yes] (Да).

**При отображении окна <Network Adapter Selection> (Выбор сетевого адаптера)**

Выберите адаптер из списка и щелкните мышью [OK].

При отображении окна <Confirmation Dialog> (Диалог подтверждения) щелкните мышью [Yes] (Да).

**● При отображении окна <Administrator Authority dialog> (Диалоговое окно "Права администратора")** Введите имя [Администратора (Admin)] и пароль.

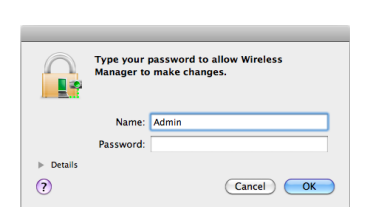

#### **Примечания**

- Подробные сведения о подключении приведены на стр. 24.
- В окне <Network Adapter Selection> (Выбор сетевого адаптера) отображается только встроенный адаптер.
- При необходимости включить сетевой адаптер при работающем Wireless Manager сначала выйдете из него.

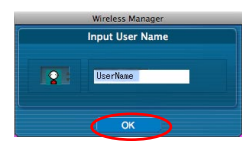

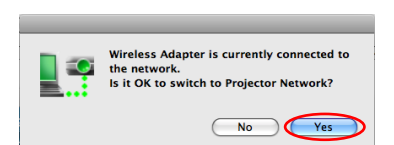

Montant LAMER

 $1-4/$  PCSearch

98

Proj4863<br>Proj7416

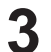

## **3 Подключите проектор и ПК.**

На отображение выводится окно <PC Search> (Поиск ПК).

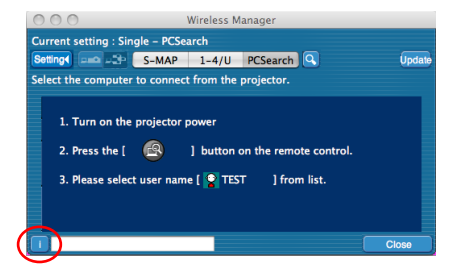

#### **Операции, выполняемые на проекторе**

- ① Включите питание проектора.
- ② Выберите [COMPUTER SEARCH] (ПОИСК КОМПЬЮТЕРА) в меню Сеть проектора и нажмите кнопку <ENTER> (ВВОД).
- Те проекторы, которые можно подключить к проектору, отображаются в виде списка.
- ③ Из отображаемого на проекторе списка выберите элемент с теми же пиктограммой и именем пользователя, что отображаются на компьютере.

#### (Примечания)

- Если компьютер не отображается после окончания поиска, нажмите кнопку <COMPUTER SEARCH> (ПОИСК КОМПЬЮТЕРА) на пульте дистанционного управления еще раз.
- Ограничения для данного программного обеспечения отличаются в зависимости от используемого проектора.

Для получения последних сведений см. список совместимых проекторов на нашем веб-сайте (http://panasonic.net/avc/projector/). Если CD-ROM с данным программным обеспечением входит в комплект поставки принадлежностей для проектора, см. "list of compatible projector models" ("Список совместимых моделей проектора") (имя файла: [MANUALS] → [Pjlist] → [\*.pdf] или [WirelessManager] →  $[WMOperatingInstruction] \rightarrow [p] list-*.pdf]$ ).

• В некоторых моделях кнопка <COMPUTER SEARCH> может отсутствовать на пульте ДУ, поставляемом в комплекте с проектором.

Если управление с пульта ДУ невозможно, используйте меню "Сеть" проектора.

### **4 Подключение завершено.**

После установления соединения с проектором на отображение выводится модуль запуска.

("Описание модуля запуска" → см. стр. 28)

#### (Примечание)

Модуль запуска отображается на проекторе.

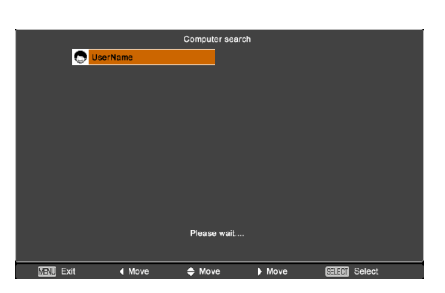

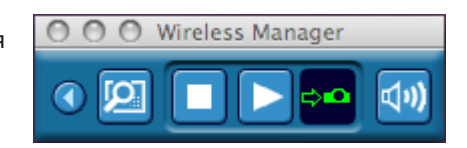

### **Сообщения об ошибках подключения**

При невозможности установить подключение по беспроводной ЛВС проектор не отображается.

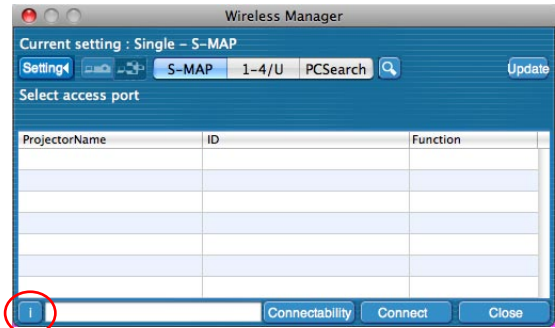

В этом случае нажмите кнопку [ **i** ], чтобы вывести на отображение сведения об устранении ошибки, как показано ниже.

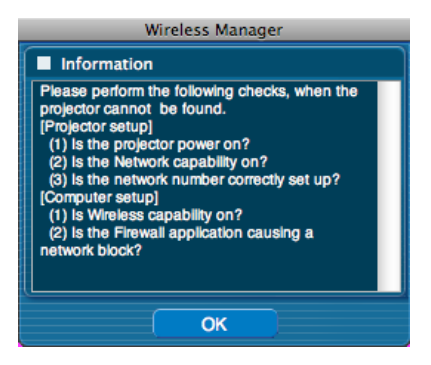

### **Подключение через точку доступа**

Можно выполнить настройки для инфраструктурного режима<sup>\*</sup> (подключение через точку доступа<sup>\*</sup>), однако в этом случае перед изменением каких-либо сетевых настроек проконсультируйтесь со своим системным администратором. ※"Глоссарий" (см. стр. 45 - 46)

#### ①**Настройки проектора**

- **1 Включите проектор и нажмите кнопку [NETWORK]** (СЕТЬ) **на пульте дистанционного управления.**
- **2 Нажмите кнопку меню, чтобы открыть меню [NETWORK]** (СЕТЬ)**, а затем выберите для параметра [Wireless LAN]** (Беспроводная ЛВС) **значение [USER1]**( ПОЛЬЗОВАТЕЛЬ1) **[USER3]** ( ПОЛЬЗОВАТЕЛЬ3) **и нажмите кнопку [ENTER]** (ВВОД)**.**

**3** Настройте необходимые параметры и щелкните мышью [OK].<br>О перед изменением каких-либо сетевых настроек проконсультируйтесь со своим системным администратором.

#### (Примечание)

Проверить MAC-адрес проектора можно на вкладке [STATUS] (СОСТОЯНИЕ) сетевого меню проектора. ※"Глоссарий" (см. стр. 45 - 46)

#### ② **Настройки компьютера**

# **4 Включите компьютер.**

### **5 Выполните сетевые настройки согласно инструкциям вашего системного администратора.**

#### (Примечание)

Когда пользователь не имеет прав администратора [Администратора (Admin)], требуется ввести имя и пароль администратора [Администратора (Admin)], чтобы выполнить сетевые настройки.

# **6 Подключитесь к точке доступа.**

# **7 Запустите Wireless Manager ME 5.5.**

### **8 Нажмите [1-4/U] в меню настроек в окне <Projector Search> (Поиск проектора).**

**При отображении окна <Network Adapter Selection> (Выбор сетевого адаптера)**

Выберите из списка адаптер для подключения к проектору, затем нажмите [OK]. При отображении окна <Confirmation Dialog> (Диалог подтверждения), нажмите [Yes] (Да).

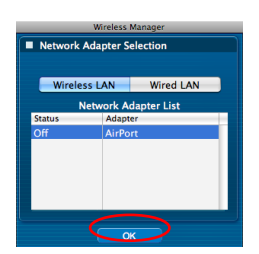

# **9 Нажмите [User] (Пользователь).**

# **10 (Подключить). (cм. стр. 16 - 17) Нажмите на проектор, который хотите подключить, а затем нажмите [Connect]**

На отображение выводится модуль запуска и устанавливается соединение с проектором. ("Описание модуля запуска" → см. стр. 28)

#### (Примечание)

Если в окне <Projector Search> (Поиск проектора) не отображается ни один проектор, к которому необходимо подключиться, нажмите кнопку  $\llbracket Q \rrbracket$ , чтобы начать поиск по IP-адресу. (см. стр. 25)

#### (Примечание)

При невозможности установить подключение к беспроводной ЛВС через точку доступа после правильного выполнения операций, описанных в пункте ① "Настройки проектора", обратитесь к производителю точки доступа (т.е. радиорелейного устройства).

# **Подключение к проводной ЛВС**

Подключение может быть выполнено с использованием проводной ЛВС. Однако перед изменением каких-либо сетевых настроек проконсультируйтесь со своим системным администратором.

#### ①**Настройки проектора**

- **1 Включите проектор и нажмите кнопку [NETWORK]** (СЕТЬ) **на пульте дистанционного управления.**
- **Нажмите кнопку меню, чтобы открыть меню [NETWORK]** (СЕТЬ)**, выберите [Wired LAN]** (Проводная ЛВС)**, а затем нажмите кнопку [ENTER]** (ВВОД)**. 2**
- **3 Настройте необходимые параметры и щелкните мышью [OK].** Перед изменением каких-либо настроек проконсультируйтесь со своим системным администратором.

#### ②**Настройки компьютера**

**4 Включите компьютер.**

**5 Выполните сетевые настройки согласно инструкциям вашего системного администратора.**

#### (Примечание)

Если у вас нет прав [Администратора (Admin)], введите имя и пароль [Администратора (Admin)].

- **6 Запустите Wireless Manager ME 5.5.**
- **7 Нажмите [1-4/U] в меню настроек в окне <Projector Search> (Поиск проектора).**
	- **При отображении окна <Network Adapter Selection> (Выбор сетевого адаптера)**

① Щелкните мышью [Wired LAN] (Проводная ЛВС). ② Выберите адаптер из списка и щелкните мышью [OK].

**Wireless Manage** Network Adapter Selection Wireless LAN Wired LAN Network Adapter List **Status**  $\overline{\alpha}$ 

# **8 Нажмите [User] (Пользователь).**

**9 Нажмите на проектор, который хотите подключить, а затем нажмите [Connect] (Подключить). (cм. стр. 16 - 17)**

На отображение выводится модуль запуска и устанавливается соединение с проектором. ("Описание модуля запуска" → см. стр. 28)

#### (Примечание)

Если не отображается ни один проектор, нажмите кнопку  $\lceil \mathbf{Q} \rceil$ , чтобы начать поиск по IP-адресу. (см. стр. 25)

# **Выбор адаптеров**

При отображении окна <Network Adapter Selection> [Wireless LAN] (Беспроводная ЛВС) или [Wired LAN] (Проводная ЛВС) и нажмите кнопку [OK].

[Wireless LAN] (Беспроводная ЛВС): Для подключения используется беспроводная ЛВС.<br>[Wired LAN] (Проводная ЛВС): Для подключения используется проводная ЛВС. Для подключения используется проводная ЛВС. Появится окно <Projector Search> (Поиск проектора). (см. стр. 16) Единственный сетевой номер, который можно использовать – [U (пользователь)].

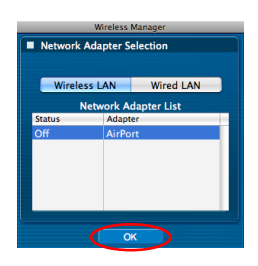

#### (Примечание)

При необходимости включить сетевой адаптер при работающем Wireless Manager сначала выйдете из него.

# **Прочие операции подключения**

#### **Операции, для которых требуется ввод пароля для подключения**

Символ [ ] отображается для тех проекторов, для которых настроен пароль. Для установления подключения появится показанное справа окно. Введите пароль для проектора и нажмите кнопку [OK].

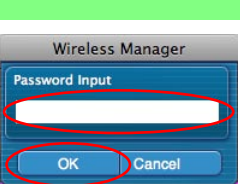

#### **Примечания**

- В окне ввода пароля нажмите кнопку [ОТМЕНА], чтобы вернуться в модуль запуска и отменить подключение (см. стр. 28).
- При неправильном вводе пароля появляется сообщение об ошибке.

Для возврата к окну ввода пароля щелкните мышью [OK] и правильно введите пароль еще раз.

#### **Поиск другого оборудования**

Кроме простой установки беспроводной связи (см. стр. 13) существует еще три способа поиска проектора и подключения к нему, а именно: "Search by IP address" (Поиск IP-адреса), "Search by domain name" (Поиск доменного имени) и "Search by ID" (Поиск идентификатора).

Данные способы можно применять при поиске с использованием простой установки беспроводной связи.

• "Search by IP address" (Поиск IP-адреса)

Поиск проектора и подключение к нему по IP-адресу※. Проектор, к которому требуется подключиться, должен иметь сетевой номер [USER1]-[USER3] (ПОЛЬЗОВАТЕЛЬ1 - ПОЛЬЗОВАТЕЛЬ3) и настроенный IP-адрес.

• "Search by domain name" (Поиск доменного имени)

Поиск проектора и подключение к нему по доменному имени※. Проектор, к которому требуется подключиться, должен иметь сетевой номер [USER1]-[USER3] (ПОЛЬЗОВАТЕЛЬ1 - ПОЛЬЗОВАТЕЛЬ3) и настроенный IP-адрес. ※ "Глоссарий" (см. стр. 45 - 46)

#### • "Search by ID" (Поиск идентификатора)

Даже в том случае, если есть два или более проекторов с одним и тем же именем, каждому проектору назначается идентификатор ([Proj] + 4-значный номер), который позволяет идентифицировать их. Выполняется поиск проектора по указанному идентификатору среди тех проекторов, которые включены в текущий момент времени, по всем сетям, за исключением той, чей номер указан для [USER1]-[USER3] (ПОЛЬЗОВАТЕЛЬ1 - ПОЛЬЗОВАТЕЛЬ3).

Необходимо узнать идентификатор заранее. При установке на проекторе селектора входа в положение [NETWORK] (СЕТЬ) идентификатор отображается в верхней правой части проекционного экрана примерно 5 секунд. Для того чтобы в следующий раз можно было искать проектор по идентификатору, заранее запишите идентификатор, отображаемый в столбце [ID] окна <Projector search> (Поиск проектора). Функцию "Search by ID" (Поиск идентификатора) нельзя использовать при подключении к проводной ЛВС в Mac OS X v10.4 и Mac OS X v10.5.

### **Щелкните[ ] в окне <Projector search> 1**

#### (Поиск проектора)**.**

На отображение выводится окно <Other search> (Поиск другого оборудования).

#### **Введите данные того проектора, поиск которого необходимо выполнить, и выберите критерии поиска. 2**

- При использовании функции "Search by IP address" (Поиск IP-адреса) ① Введите IP-адрес (включая точки).
	- Например: 192.168.10.100
	- ② Выберите "Search by IP address" (Поиск IP-адреса)
- При использовании функции "Search by domain name" (Поиск доменного имени)
	- ① Введите доменное имя.
	- ② Выберите "Search by domain name" (Поиск доменного имени)
- При использовании функции "Search by ID" (Поиск идентификатора) ① Введите идентификатор.
	- ② Выберите "Search by ID" (Поиск идентификатора).

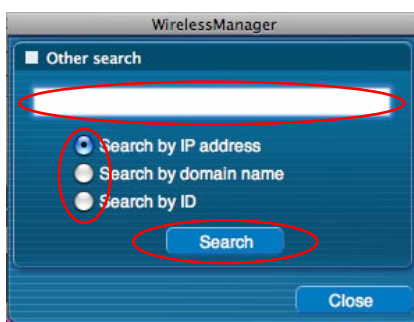

# **Прочие операции подключения (продолжение)**

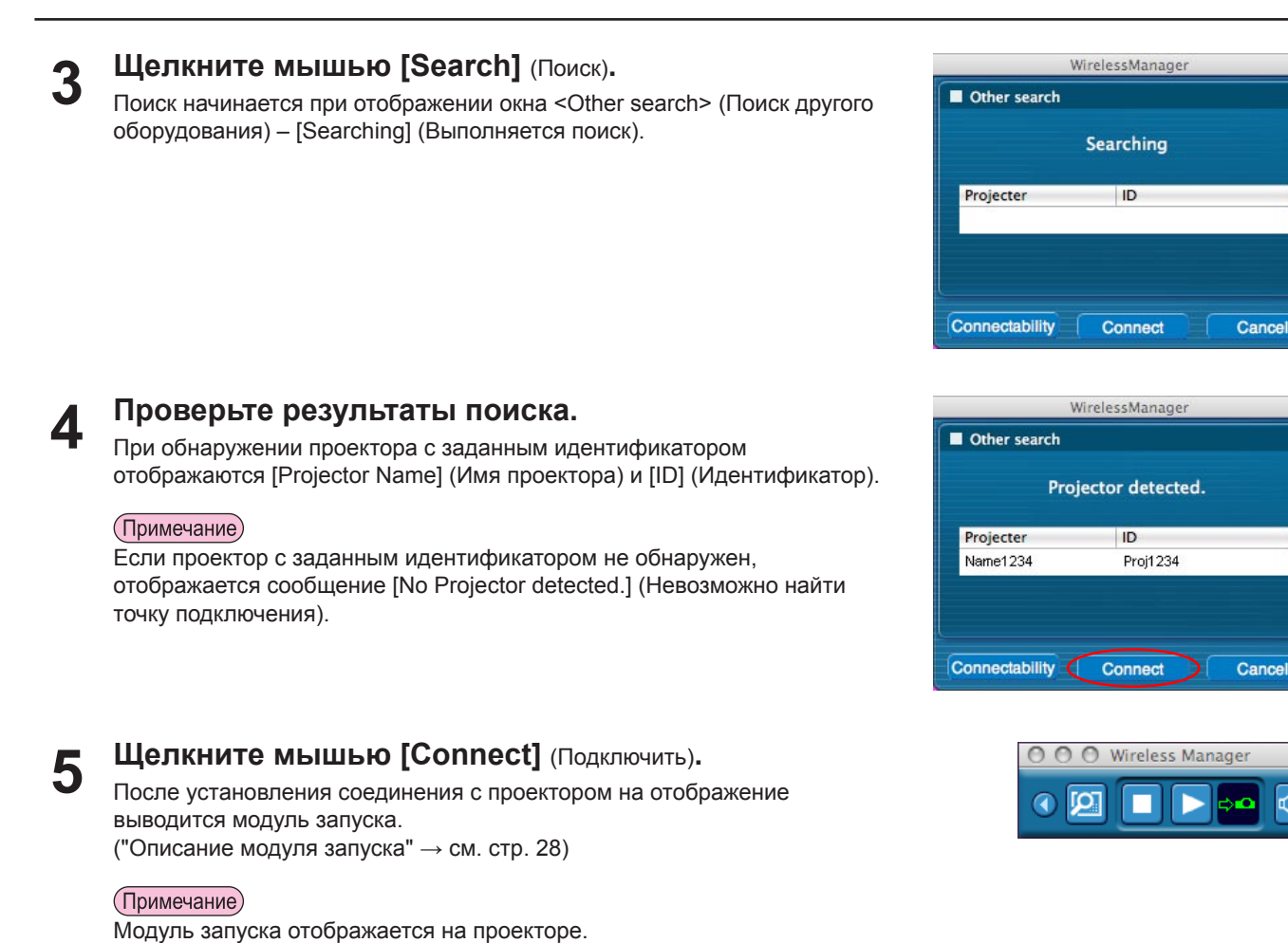

**Автоматическое подключение "Подключение одним нажатием кнопки"**

С помощью созданного профиля можно выполнить автоматическое подключение. Данная функция называется "Подключение одним нажатием кнопки". (Порядок создания профилей приведен на стр. 27.)

বশ)

# **1 Включите питание проектора.**

#### **Подключитесь, используя созданный профиль. 2**

Выполните операцию ① или ②.

- ① Выполните двойной щелчок мышью на профиле. (Данная функция без установки программного обеспечения недоступна.)
- ② Перетащите профиль в установочный каталог или [ ] в Dock (Док). Компьютер будет подключен к тому проектору, который был подключен во время создания профиля.

#### (Примечание)

Автоматическое подключение с помощью функции "One-click connection" (Подключение одним нажатием кнопки) можно использовать только в том случае, если проектор подключен с помощью беспроводной ЛВС.

#### **Выйдите из Wireless Manager**

**Щелкните мышью [Exit]** (Выход) **в модуле запуска.** 

Появится следующее окно.

**1**

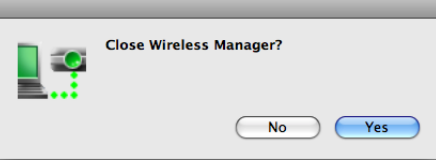

#### **При первом подключении к проектору**

Появится окно Сохранение профиля.

Создайте профиль с указанием сведений о подключенных проекторах. Созданный профиль можно использовать для автоматического подключения. Данная функция называется "Подключение одним нажатием кнопки". ("Подключение одним нажатием кнопки" → см. стр. 26)

Выберите место для сохранения и введите имя файла, а затем щелкните мышью [Save] (Сохранить). Если создавать профиль нет необходимости, щелкните мышью [Cancel] (Отмена).

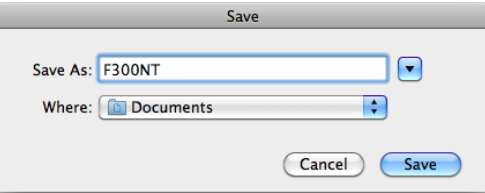

#### **Щелкните мышью [Yes]** (Да)**. 2**

После завершения соединения компьютер вернется к первоначальным сетевым настройкам. Тем не менее необходимо помнить, что для возврата к первоначальным сетевым настройкам может потребоваться некоторое время.

Для возврата к модулю запуска щелкните мышью [No] (Нет).

#### (Примечание)

Также можно выйти из меню модуля запуска, нажав кнопку [Close] (Закрыть).

### **Описание модуля запуска**

Модуль запуска автоматически отобразится на экране компьютера, и его можно использовать для выполнения различных операций.

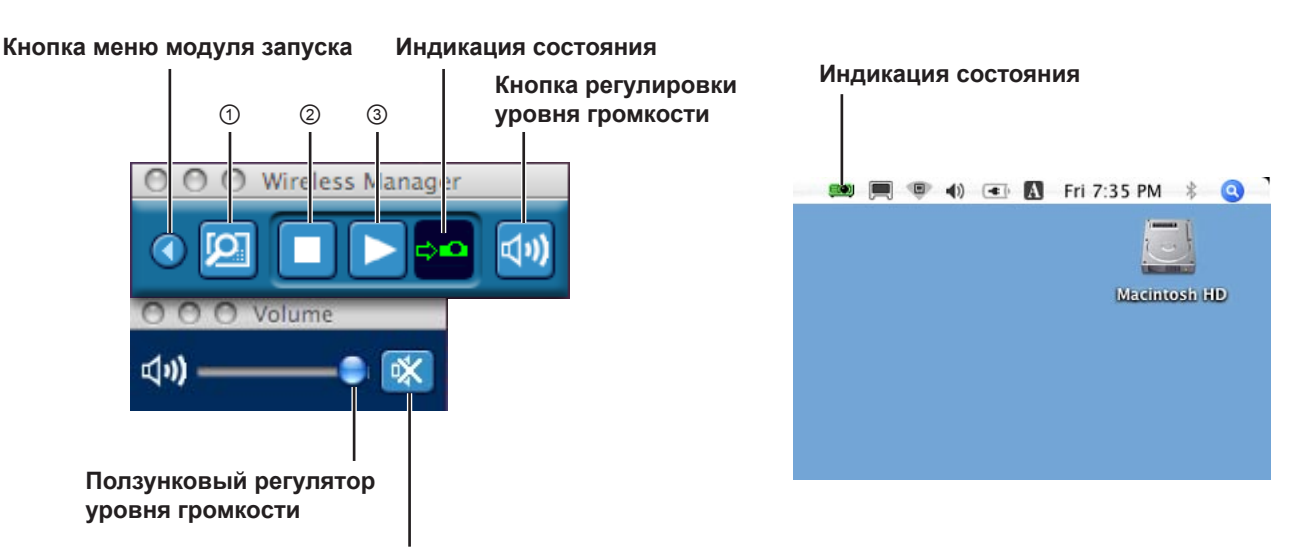

**Кнопка отключения звука**

#### **Индикация состояния**

При подключении к одному проектору

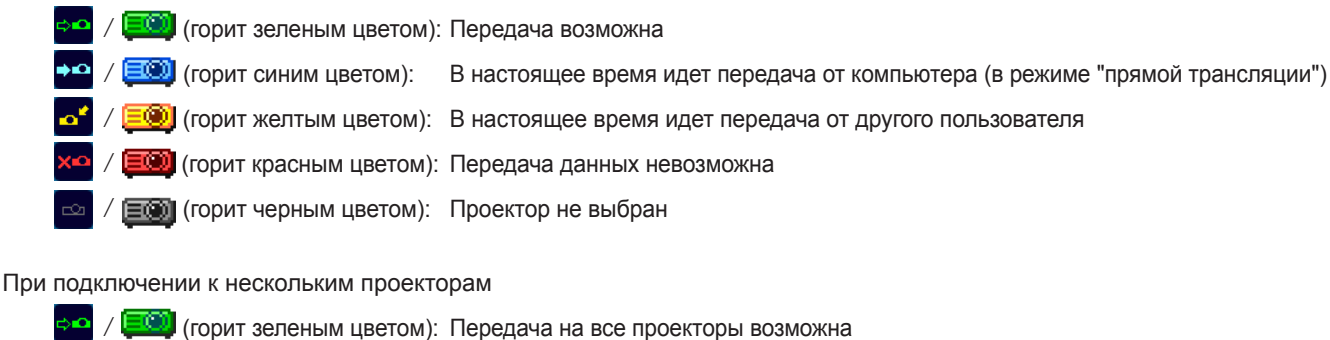

- <sup>-020</sup> (горит синим цветом): Идет передача
- **EO** (горит желтым цветом): Передача данных невозможна более чем на один проектор
- **100 (горит красным цветом): Передача данных невозможна на все проекторы**
- **ECO** (горит черным цветом): Проектор не выбран

#### **Кнопка регулировки уровня громкости**

Отображаются ползунковый регулятор уровня громкости и кнопка отключения звука. Щелкните мышью еще раз, чтобы закрыть.

#### **Использование кнопок**

①**Кнопка избранной функции:**Назначение избранной функции этой кнопке. (см. стр. 44)

②**Кнопка останова связи:** Останов режима "прямой трансляции".

③**Кнопка запуска связи:** Запуск режима "прямой трансляции". Во время передачи изображение меняется на  $\boxed{1}$  (пауза).

#### **Кнопка меню модуля запуска** и поставление и допоставления и целкните мышью [ **[ 00]** ] на индикаторе состояния на строке меню, чтобы вывести O O Wireless Manager на отображение меню модуля запуска. Меню режима Start "прямой трансляции" ● 4) ● 图 Fri 7:35 PM \* ● Stop Start Stop Live Mode ъ  $\blacksquare$  Full Selective Area Transmission Live Mode  $\mathbf{C}$ **Macintosh HD** Selective Area Transmission Virtual remote control  $\Box$  2 Virtual remote control Show launcher G 3 Show launcher  $\Box$  4 **Pointer function Pointer function AV Mute** AV Mute **WEB** control **WEB** control Select Access Port... Select Access Port... Option... Option... **About Wireless Manager** About Wireless Manager Ouit Ouit Меню модуля запуска и простоленно модуля запуска  **Меню модуля запуска Кнопка меню модуля запуска**: Вывод на отображение меню модуля запуска. Управление осуществляется щелчок мыши на различных пунктах меню. [Start] (Пуск): Начало проецирования. [Stop] (Пауза): Прекращение проецирования. [Live Mode] (Режим "прямой трансляции"): Вывод на отображение меню режима "прямой трансляции". Настройка формы проецируемого экрана в режиме "прямой трансляции". (см. стр. 30 - 31) [Selective Area Transmission] (Трансляция выбранной области): За счет использования окна выбранной области на экране компьютера можно выделить только необходимые данные и показать их на проекционном экране. (см. стр. 40) [Virtual remote control] (Виртуальное дистанционное управление): На экране компьютера отображается виртуальный пульт дистанционного управления, с которого можно управлять проектором. INPUT AUTO AV<sub>N</sub> החר [Show launcher] (Отобразить модуль запуска): Вывод на отображение меню модуля запуска. (При управлении из строки меню системы ) [Pointer function] (Функция "указатель"): Переключение формы указателя, отображаемого на проекционном экране. (см. стр. 41) [AV Mute] (Отключение аудио/видео): Временное отключение экрана проектора и звука. (см. стр. 41) [WEB control] (Веб-управление): Управление проектором с помощью веб-браузера компьютера. Подробную информацию см. в "Инструкции по эксплуатации" или "Работа в сети". [Select Access Port] (Выберите порт доступа): Отображается экран <Projector search> (Поиск проектора) ([S-MAP], [1-4/U], [PC search]). Возврат к экрану до вывода модуля запуска на отображение. (см. стр. 16, 17, 19) [Option] (Параметры): Вывод на отображение окна <Option> (Параметры). (см. стр. 42) [About Wireless Manager] (О Wireless Manager): Вывод на отображение сведений о приложении. (Примечания) • Виртуальное дистанционное управление можно использовать только с функцией отображения двух экранов, если подключенный проектор поддерживает ее.

- Если проектор не оснащен функцией индексации, окно индексов не будет функционировать.
- При подключении проектора с функцией просмотра памяти (Memory Viewer) начало проецирования невозможно, пока программа просмотра памяти остается открытой (при этом индикатор состояния светится желтым цветом). Закройте программу Memory Viewer, чтобы начать проецирование.

# **Режим "прямой трансляции"**

Подключите компьютер к проектору и выведите изображение экрана компьютера на весь проекционный экран. (По завершении подключения входной сигнал подается по сети.)

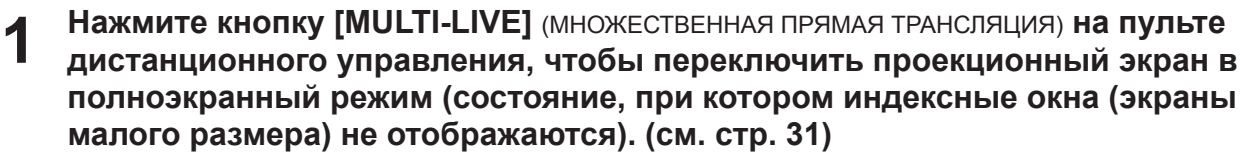

При одинарном или двойном нажатии кнопки [MULTI-LIVE] (МНОЖЕСТВЕННАЯ ПРЯМАЯ ТРАНСЛЯЦИЯ) во время отображения индексных окон на проекционном экране экран переключится в полноэкранный режим.

#### **Использование проектора**

Также можно изменить, выбрав [MULTI-LIVE] в меню "Network" (Сеть) проектора и нажав кнопку <ENTER> (Ввод).

#### (Примечание)

В режиме "прямой трансляции" при отображении индексного стиля полноэкранный режим недоступен.

# **Для того чтобы убедиться в возможности передачи, проверьте индикацию 2 состояния на модуле запуска ( ). (см. стр. <sup>2</sup>8)**

- **Щелкните мышью [ <b>4** ].<br>Вывод на отображение меню модуля запуска.
- **Щелкните мышью [Live Mode]** (Прямая трансляция) **в меню модуля 4 запуска.**
- **Щелкните мышью [Full]** (Полноэкранный)**. 5**

#### **Щелкните мышью [ ] в модуле запуска. 6**

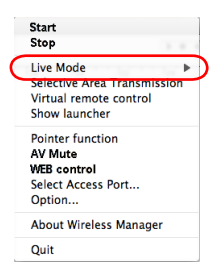

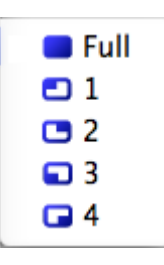

На выбранный проектор будет передаваться изображение с экрана текущего компьютера. В режиме "прямой трансляции" проектор работает с одним компьютером, поэтому его работа с другими компьютерами невозможна.

#### **Примечания**

- Настройка качества изображения и других параметров осуществляется в окне [Option] (Параметры), для вызова которого необходимо щелкнуть мышью [Option] (Параметры) в меню модуля запуска. (см. стр. 42)
- При показе презентаций в режиме "прямой трансляции" кнопки [PAGE  $\blacktriangle$  \ ] (СТРАНИЦА  $\blacktriangle$  \ ) пульта дистанционного управления или кнопки <UP/DOWN> (ВВЕРХ/ВНИЗ) на главном экране работают аналогично клавишам Page Up и Page Down компьютерной клавиатуры. Данное означает, что при выполнении компьютерного приложения, поддерживающего клавиши Page Up и Page Down, экран презентации можно менять с пульта дистанционного управления.
- При использовании некоторых приложений (Microsoft Office Assistant) часть изображений (анимация и след при перемещении мыши курсора и т.д.) не проецируется.
- При сбое соединения во время проецирования на отображение выводится сообщение ["Live Mode" is deactivated] ("Live Mode" (Режим "прямой трансляции") выключен.). Проверьте среду связи, а затем возобновите проецирование с помощью кнопок модуля запуска.
- Для того чтобы разрешить другому компьютеру выполнять прерывание презентации и транслировать изображения в режиме "прямой трансляции", заранее установите параметр [LIVE MODE CUT IN] (ПРЕРЫВАНИЕ ПРЯМОЙ ПЕРЕДАЧИ) устройства на [ON] (ВКЛ.).

### **Выход из режима "прямой трансляции"**

Щелкните мышью [ ] в модуле запуска.

## **Режим множественной "прямой трансляции"**

#### **Переключение с одного стиля на другой**

В режиме множественной "прямой трансляции" можно использовать следующие стили: "4-экранный мультистиль", "4-экранный индексный стиль" и "16-экранный индексный стиль".

#### **Порядок работы**

Нажмите кнопку [MULTI-LIVE] (МНОЖЕСТВЕННАЯ ПРЯМАЯ ТРАНСЛЯЦИЯ) на пульте дистанционного управления, чтобы выбрать стиль.

#### **Использование проектора**

Также можно изменить, выбрав [MULTI-LIVE] в меню "Network" (Сеть) проектора и нажав кнопку <ENTER> (Ввод).

• 4-экранный мультистиль (см. стр. 32)

Настройте проектор на полноэкранный режим изображения. Назначьте область размером в 1/4 всего проекционного экрана для каждого из максимум четырех компьютеров, и проецируйте с них изображения на экран.

- 4-экранный индексный стиль (см. стр. 33) Отображение индексов (небольших экранов) экранов максимум четырех компьютеров с возможностью увеличения одного из этих экранов. Также возможно временное переключение в полноэкранный режим.
- 16-экранный индексный стиль (см. стр. 35) Отображение индексов экранов максимум 16 компьютеров. Также возможно временное переключение одного из этих экранов в полноэкранный режим.

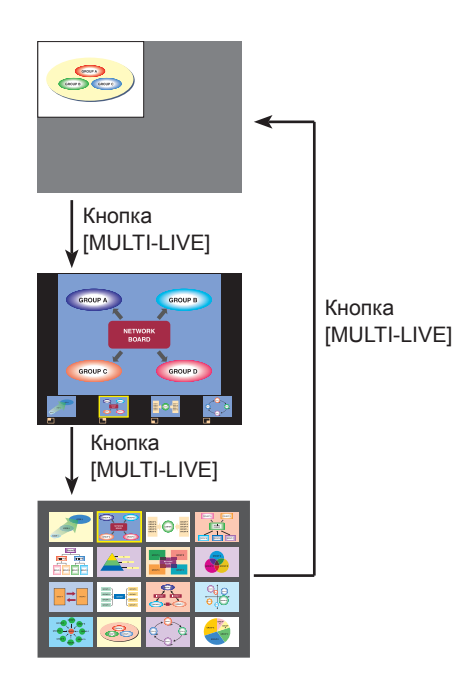

#### (Примечания)

- При включении проектор выбирает тот стиль, при котором он был выключен в предыдущий раз.
- При переходе в режим "прямой трансляции" сначала выберите 4-экранный мультистиль, а затем щелкните мышью значок  $[\triangleright]$  на компьютере.
- При переключении в 4-экранный мультистиль в то время, как к проектору подключены пять или более компьютеров в режиме 16-экранного индексного стиля, подключения к пятому и последующим компьютерам будут отменены.
- При полноэкранном режиме кнопку [MULTI-LIVE] (МНОЖЕСТВЕННАЯ ПРЯМАЯ ТРАНСЛЯЦИЯ) пульта дистанционного управления использовать нельзя.
- В некоторых моделях кнопка <MULTI-LIVE> может отсутствовать на пульте ДУ, поставляемом в комплекте с проектором.

Если управление с пульта ДУ невозможно, используйте меню "Сеть" проектора.

#### **4-экранный мультистиль**

Подключите к одному проектору до четырех компьютеров, затем разделите проекционный экран на четыре части и одновременно выводите изображения с экранов четырех компьютеров на проекционный экран. (По завершении подключения входной сигнал подается по сети.)

#### **Нажмите кнопку [MULTI-LIVE]** (МНОЖЕСТВЕННАЯ ПРЯМАЯ ТРАНСЛЯЦИЯ) **на пульте дистанционного управления, чтобы переключить проекционный экран в полноэкранный режим (состояние, при котором индексные окна (экраны малого размера) не отображаются). (см. стр. 31) 1**

При одинарном или двойном нажатии кнопки [MULTI-LIVE] (МНОЖЕСТВЕННАЯ ПРЯМАЯ ТРАНСЛЯЦИЯ) во время отображения индексных окон на проекционном экране экран переключится в полноэкранный режим.

#### **Использование проектора**

Также можно изменить, выбрав [MULTI-LIVE] в меню "Network" (Сеть) проектора и нажав кнопку <ENTER> (Ввод).

#### (Примечание)

В некоторых моделях кнопка <MULTI-LIVE> может отсутствовать на пульте ДУ, поставляемом в комплекте с проектором.

Если управление с пульта ДУ невозможно, используйте меню "Сеть" проектора.

# **Для того чтобы убедиться в возможности передачи, проверьте индикацию 2 состояния на модуле запуска ( ). (см. стр. <sup>2</sup>8)**

**Щелкните мышью [ <b>4** ].<br>Вывод на отображение меню модуля запуска.

#### **Щелкните мышью [Live Mode]** (Режим "прямой трансляции") **в меню модуля запуска. 4**

Появится показанное справа окно.

# **5 Выберите положение для проецирования и щелкните на нем мышью.**

#### **Щелкните мышью [ ] в модуле запуска. 6**

Изображение с компьютера будет транслироваться на выбранную 1/4 часть проекционного экрана.

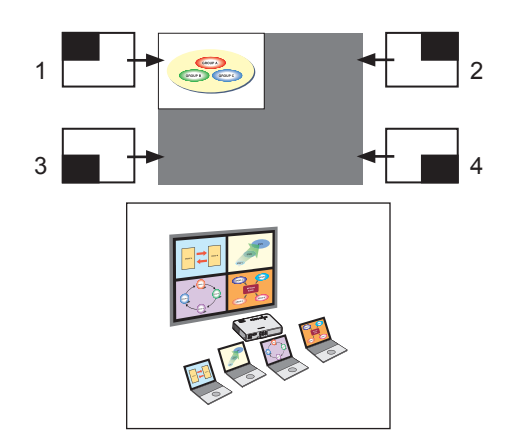

#### **Переключение на другое положение**

Выберите другое положение для проецирования и щелкните на нем мышью, как указано в п. 4 выше.

#### **Увеличенное изображение**

Если в меню модуля запуска щелкнуть мышью [Live Mode] – [Full] (Режим "прямой трансляции" - Полноэкранный), проекционный экран временно переключиться в режим полноэкранного изображения. Для возврата к исходному изображению щелкните мышью [Live Mode] (Режим "прямой трансляции") и выберите исходные положения проецирования на каждом компьютере.

#### **Выход из 4-экранного режима множественной "прямой трансляции"**

Щелкните мышью [ ] в модуле запуска.

#### (Примечания)

- Настройка качества изображения и других параметров осуществляется в окне <Option> (Параметры), для вызова которого необходимо щелкнуть мышью [Option] (Параметры) в меню модуля запуска. (см. стр. 42)
- При сбое соединения во время проецирования на отображение выводится сообщение ["Live Mode" is deactivated] ("Live Mode" (Режим "прямой трансляции") выключен.). Проверьте среду связи, а затем возобновите проецирование с помощью кнопок модуля запуска.

#### **4-экранный индексный стиль**

При настройке проектора на режим "4-экранный индексный стиль" подключите к одному проектору до четырех компьютеров и одновременно выводите изображения с экранов четырех компьютеров в индексных окнах, а также на большом экране.

(По завершении подключения входной сигнал подается по сети.)

#### **Нажмите кнопку [MULTI-LIVE]** (МНОЖЕСТВЕННАЯ ПРЯМАЯ ТРАНСЛЯЦИЯ) **на пульте дистанционного управления, чтобы переключить проекционный экран в режим "4-экранный индексный стиль". (см. стр. 31) 1**

#### **Использование проектора**

Также можно изменить, выбрав [MULTI-LIVE] в меню "Network" (Сеть) проектора и нажав кнопку <ENTER> (Ввод).

#### (Примечание)

В некоторых моделях кнопка <MULTI-LIVE> может отсутствовать на пульте ДУ, поставляемом в комплекте с проектором.

Если управление с пульта ДУ невозможно, используйте меню "Сеть" проектора.

# **Для того чтобы убедиться в возможности передачи, проверьте индикацию 2 состояния на модуле запуска ( ). (см. стр. <sup>2</sup>8)**

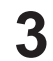

**Щелкните мышью [ <b>4** ].<br>Вывод на отображение меню модуля запуска.

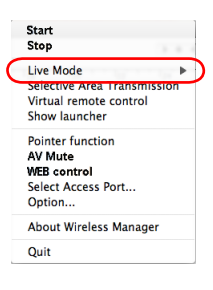

**Щелкните мышью [Live Mode]** (Режим "прямой трансляции") **в меню 4 модуля запуска.**

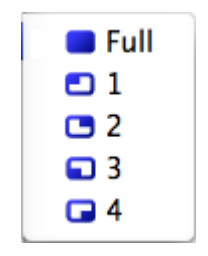

## **5 Выберите положение для проецирования и щелкните на нем мышью.**

# **6 Щелкните мышью [ > ] в модуле запуска.**<br>Изображение с компьютера транслируется в область соответствующего окна.

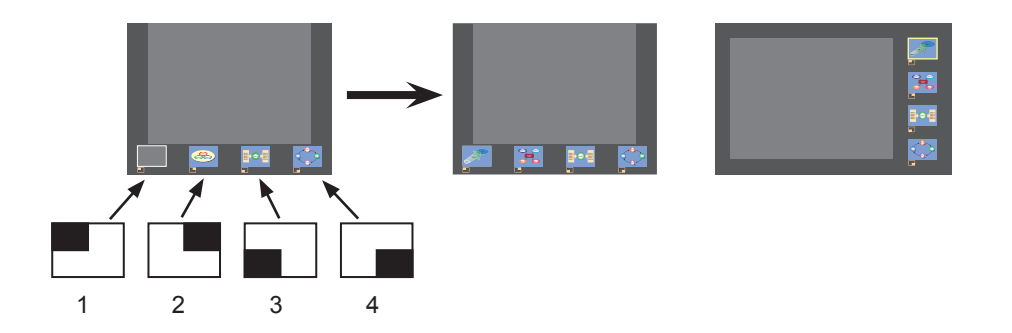

# **Увеличенное изображение**

- С помощью кнопок [  $\blacktriangleright$ ] пульта дистанционного управления переместите фокус (квадрат желтого цвета) на подлежащее увеличению изображение и нажмите кнопку [ENTER] (ВВОД). Изображение будет увеличено и отобразится в верхней части проекционного экрана.
- При повторном нажатии кнопки [ENTER] (ВВОД) отображаемое изображение заполнит весь экран.
- Для возврата в режим 4-экранного индексного стиля нажмите кнопку [ENTER] (ВВОД) еще раз.

#### (Примечания)

- При показе увеличенного изображения кнопки [PAGE ▲▼] (СТРАНИЦА ▲▼) пульта дистанционного управления работают аналогично клавишам Page Up и Page Down компьютерной клавиатуры. Данное означает, что при выполнении компьютерного приложения, поддерживающего клавиши Page Up и Page Down, экран презентации можно менять с пульта дистанционного управления.
- Настройка качества изображения и других параметров осуществляется в окне [Option] (Параметры), для вызова которого необходимо щелкнуть мышью [Option] (Параметры) в меню модуля запуска. (см. стр. 42)
- При сбое соединения во время проецирования на отображение выводится сообщение ["Live Mode" is deactivated] ("Live Mode" (Режим "прямой трансляции") выключен.). Проверьте среду связи, а затем возобновите проецирование с помощью кнопок модуля запуска.

## **Выход из 4-экранного индексного стиля проецирования**

Щелкните мышью [ ] в модуле запуска.

#### (Примечание)

В режиме 4-экранного индексного стиля индикатор состояния ( • о ) продолжает гореть зеленым цветом. Трансляция изображений с других компьютеров возможна только в незанятые окна.

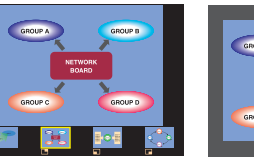

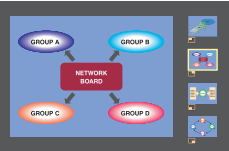

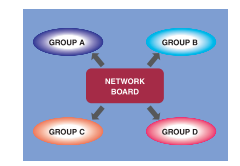

#### **16-экранный индексный стиль**

При настройке проектора на режим "16-экранный индексный стиль", подключите к одному проектору до 16 компьютеров и одновременно выводите изображения с экранов 16 компьютеров. (По завершении подключения входной сигнал подается по сети.)

**1**

### **С помощью кнопки [MULTI-LIVE] (МНОЖЕСТВЕННАЯ ПРЯМАЯ ТРАНСЛЯЦИЯ) на пульте дистанционного управления настройте проекционный экран на "16-экранный индексный стиль". (см. стр. 31)**

#### **Использование проектора**

Также можно изменить, выбрав [MULTI-LIVE] в меню "Network" (Сеть) проектора и нажав кнопку <ENTER> (Ввод).

#### (Примечание)

В некоторых моделях кнопка <MULTI-LIVE> может отсутствовать на пульте ДУ, поставляемом в комплекте с проектором.

Если управление с пульта ДУ невозможно, используйте меню "Сеть" проектора.

# **Для того чтобы убедиться в возможности передачи, проверьте индикацию 2 состояния на модуле запуска ( ). (см. стр. <sup>2</sup>8)**

### **Щелкните мышью [ ] в модуле запуска. 3**

При 16-экранном отображении изображения с компьютеров автоматически транслируются в незанятые окна. Положение для отображения выбирать нельзя.

#### **Увеличенное изображение**

- С помощью кнопок [<  $\blacktriangleright$   $\blacktriangle$   $\blacktriangleright$  1 пульта дистанционного управления переместите фокус (квадрат желтого цвета) на подлежащее увеличению изображение и нажмите кнопку [ENTER] (ВВОД), чтобы увеличить такое изображение на весь экран.
- Для возврата в режим 16-экранного индексного стиля нажмите кнопку [ENTER] (ВВОД) еще раз.

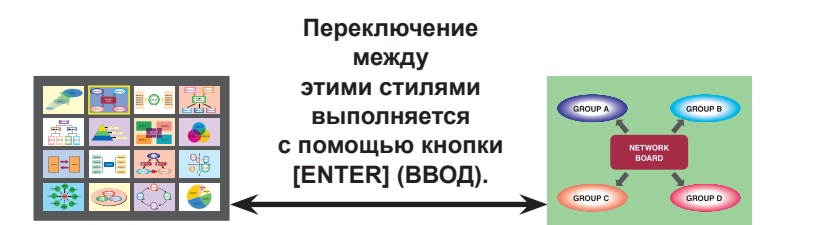

#### (Примечания)

- При показе увеличенного изображения кнопки [PAGE ▲▼] (СТРАНИЦА ▲▼) пульта дистанционного управления работают аналогично клавишам Page Up и Page Down компьютерной клавиатуры. Данное означает, что при выполнении компьютерного приложения, поддерживающего клавиши Page Up и Page Down, экран презентации можно менять с пульта дистанционного управления.
- Настройка качества изображения и других параметров осуществляется в окне [Option] (Параметры), для вызова которого необходимо щелкнуть мышью [Option] (Параметры) в меню модуля запуска. (см. стр. 42)
- При сбое соединения во время проецирования на отображение выводится сообщение ["Live Mode" is deactivated] ("Live Mode" (Режим "прямой трансляции") выключен.). Проверьте среду связи, а затем возобновите проецирование с помощью кнопок модуля запуска.

#### **Выход из 16-экранного индексного стиля проецирования**

Щелкните мышью [ ] в модуле запуска.

## **Режим "прямой трансляции" от нескольких источников**

Возможно проецирование экрана одного компьютера на восемь проекторов.

#### (Примечание)

Возможно отображение на проекторах с сетевыми номерами [1]-[4] или [USER1]-[USER3] (ПОЛЬЗОВАТЕЛЬ1 - ПОЛЬЗОВАТЕЛЬ3).

**Нажмите кнопку [MULTI-LIVE]** (МНОЖЕСТВЕННАЯ ПРЯМАЯ ТРАНСЛЯЦИЯ) **на пульте дистанционного управления, чтобы переключить проекционный экран в полноэкранный режим (состояние, при котором индексные окна не отображаются). (см. стр. 31) 1**

При одинарном или двойном нажатии кнопки [MULTI-LIVE] (МНОЖЕСТВЕННАЯ ПРЯМАЯ ТРАНСЛЯЦИЯ) во время отображения индексных окон на проекционном экране экран переключится в полноэкранный режим.

#### **Использование проектора**

Также можно изменить, выбрав [MULTI-LIVE] в меню "Network" (Сеть) проектора и нажав кнопку <ENTER> (Ввод).

#### (Примечание)

В некоторых моделях кнопка <MULTI-LIVE> может отсутствовать на пульте ДУ, поставляемом в комплекте с проектором.

Если управление с пульта ДУ невозможно, используйте меню "Сеть" проектора.

**Щелкните мышью [ <b>4** ].<br>Вывод на отображение меню модуля запуска.

#### **Щелкните мышью [Select Access Port]** (Выберите порт доступа) **в меню модуля запуска. 3**

(При управлении множественной "прямой трансляцией" с экрана поиска.)

#### **В меню настроек нажмите кнопку [1-4/U]. 4**

Отображается окно <Projector Search> (Поиск проектора)– [1-4/U]. Если меню настроек не отображается, нажмите кнопку [Setting >] (Настройка).

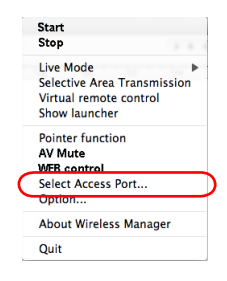

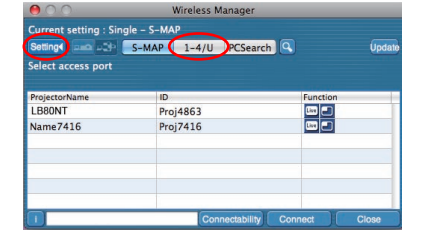

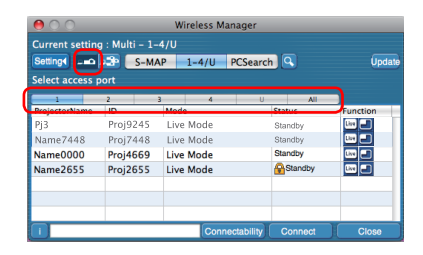

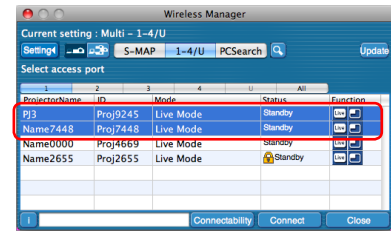

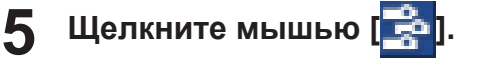

**Выберите номер той сети, в которой находятся необходимые проекторы. 6**

Выводится список проекторов, включенных в выбранной сетевой группе.

#### **Выберите необходимые проекторы и щелкните мышью [Connect]** (Подключить)**. 7**

Цвет выбранных проекторов изменится на синий. Для выбора непрерывного ряда проекторов щелкните первый проектор, а затем – последний проектор, удерживая клавишу Shift нажатой. Для выбора нескольких проекторов, не расположенных рядом друг с другом, щелкните каждый из них, удерживая нажатой командную клавишу.

Для установления соединения с проекторами щелкните мышью [Connect] (Подключить).

**Для того чтобы убедиться в возможности передачи, проверьте индикацию 8 состояния на модуле запуска ( ). (см. стр. <sup>2</sup>8)**

**Щелкните мышью [ ] в модуле запуска. 9**

Одно и то же изображение передается на все проекторы, выбранные при выполнении операции 7.

#### (Примечания)

- Проецирование в режиме множественной "прямой трансляции" осуществляется на проектор, имеющий тот же сетевой номер, что и выбранный ПК.
- Если среди выбранных проекторов есть такой, на который другой ПК передает данные или чей проекционный экран не настроен на полноэкранный режим, проецирование выполняется на такой проектор.
- Чем больше количество проекторов, тем меньше скорость передачи.
- Настройка качества изображения и других параметров осуществляется в окне [Option] (Параметры), для вызова которого необходимо щелкнуть мышью [Option] (Параметры) в меню модуля запуска. (см. стр. 42)
- В режиме "прямой трансляции" от нескольких источников вывод звука невозможен.
- При сбое соединения во время проецирования на отображение выводится сообщение ["Live Mode" is deactivated] ("Live Mode" (Режим "прямой трансляции") выключен.). Проверьте среду связи, а затем возобновите проецирование с помощью кнопок модуля запуска.
- Для того чтобы разрешить другому компьютеру выполнять прерывание презентации и транслировать изображения в режиме "прямой трансляции", заранее установите параметр [LIVE MODE CUT IN] (ПРЕРЫВАНИЕ ПРЯМОЙ ПЕРЕДАЧИ) устройства на [ON] (ВКЛ.).

#### **Выход из режима "прямой трансляции" от нескольких источников**

Щелкните мышью [ ] в модуле запуска еще раз.

## **Режим множественной "прямой трансляции" от нескольких источников**

К каждому из восьми проекторов подключите до четырех компьютеров и транслируйте изображения на каждом проекционном экране в 4-экранном мультистиле.

#### (Примечание)

Возможно отображение на проекторах с сетевыми номерами [1]-[4] или [USER1]-[USER3] (ПОЛЬЗОВАТЕЛЬ1 - ПОЛЬЗОВАТЕЛЬ3).

#### **Нажмите кнопку [MULTI-LIVE]** (МНОЖЕСТВЕННАЯ ПРЯМАЯ ТРАНСЛЯЦИЯ) **на пульте дистанционного управления, чтобы переключить проекционный экран в полноэкранный режим (состояние, при котором индексные окна не отображаются). (см. стр. 31) 1**

При одинарном или двойном нажатии кнопки [MULTI-LIVE] (МНОЖЕСТВЕННАЯ ПРЯМАЯ ТРАНСЛЯЦИЯ) во время отображения индексных окон на проекционном экране экран переключится в полноэкранный режим.

#### **Использование проектора**

Также можно изменить, выбрав [MULTI-LIVE] в меню "Network" (Сеть) проектора и нажав кнопку <ENTER> (Ввод).

#### (Примечание)

В некоторых моделях кнопка <MULTI-LIVE> может отсутствовать на пульте ДУ, поставляемом в комплекте с проектором.

Если управление с пульта ДУ невозможно, используйте меню "Сеть" проектора.

# **Щелкните мышью [ <b>4** ].<br>Вывод на отображение меню модуля запуска.

#### **Щелкните мышью [Select Access Port]** (Выберите порт доступа) **в меню модуля запуска. 3**

(При управлении множественной "прямой трансляцией" с экрана поиска.)

#### **В меню настроек нажмите кнопку [1-4/U]. 4**

Отображается окно <Projector Search> (Поиск проектора)– [1-4/U]. Если меню настроек не отображается, нажмите кнопку [Setting  $\blacktriangleright$ ] (Настройка).

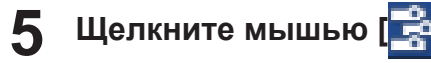

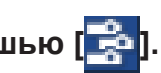

**6**

### **Выберите номер той сети, в которой находятся необходимые проекторы.**

Выводится список проекторов, включенных в выбранной сетевой группе.

#### **Выберите необходимые проекторы и щелкните мышью [Connect]** (Подключить)**. 7**

Цвет выбранных проекторов изменится на синий.

Для выбора непрерывного ряда проекторов щелкните первый проектор, а затем – последний проектор, удерживая клавишу Shift нажатой. Для выбора нескольких проекторов, не расположенных рядом друг с другом, щелкните каждый из них, удерживая нажатой командную клавишу.

Для установления соединения с проекторами щелкните мышью [Connect] (Подключить).

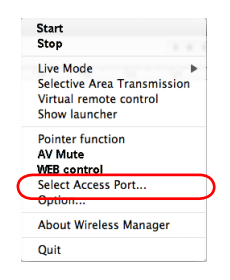

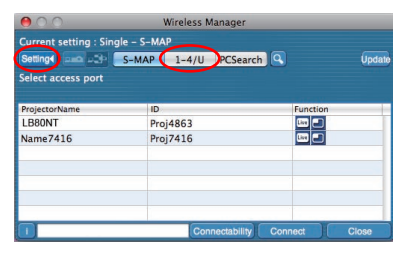

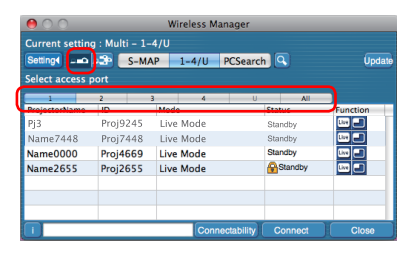

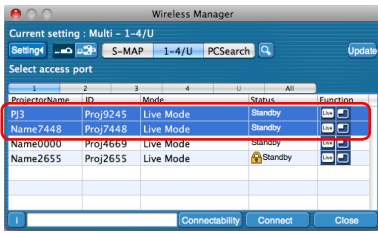

**Для того чтобы убедиться в возможности передачи, проверьте индикацию 8 состояния на модуле запуска ( ). (см. стр. <sup>2</sup>8)**

**Щелкните мышью [ <b>0** ].<br>Вывод на отображение меню модуля запуска.

**Щелкните мышью [Live Mode]** (Режим "прямой трансляции") **в меню 10модуля запуска.**

# **Выберите положение для проецирования и щелкните на нем 11 мышью.**

#### **Щелкните мышью [ ] в модуле запуска. 12**

Изображение с компьютера будет транслироваться на выбранную 1/4 часть проекционного экрана.

#### **Переключение на другое положение**

Выберите другое положение для проецирования и щелкните на нем мышью, как указано в п. 11 выше.

#### **Увеличенное изображение**

Если в меню модуля запуска щелкнуть мышью [Live Mode] – [Full] (Режим "прямой трансляции" - Полноэкранный), проекционный экран временно переключиться в режим полноэкранного изображения. Для возврата к исходному изображению щелкните мышью [Live Mode] (Режим "прямой трансляции") и выберите исходные положения проецирования на каждом компьютере.

# **Выход из режима множественной "прямой трансляции" от нескольких источников**

Щелкните мышью [ ] в модуле запуска.

#### (Примечания)

- Проецирование в режиме множественной "прямой трансляции" осуществляется на проектор, имеющий тот же сетевой номер, что и выбранный ПК.
- Данная функция не работает для выбранных проекторов, если в выбор включена LB20NT/30NT или один из проекторов не установлен в полноэкранный режим.
- Чем больше количество проекторов, тем меньше скорость передачи.
- В режиме множественной "прямой трансляции" от нескольких источников даже нажатие кнопки [MULTI-LIVE] (МНОЖЕСТВЕННАЯ ПРЯМАЯ ТРАНСЛЯЦИЯ) на удаленном проекторе не вызывает никаких операций.
- Настройка качества изображения и других параметров осуществляется в окне [Option] (Параметры), для вызова которого необходимо щелкнуть мышью [Option] (Параметры) в меню модуля запуска. (см. стр. 42)
- При сбое соединения во время проецирования на отображение выводится сообщение ["Live Mode" is deactivated] ("Live Mode" (Режим "прямой трансляции") выключен.). Проверьте среду связи, а затем возобновите проецирование с помощью кнопок модуля запуска.

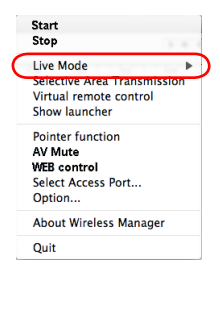

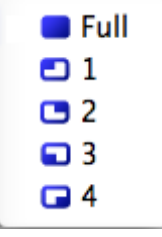

### **Трансляция выбранной области**

За счет использования окна выбранной области на экране компьютера можно выделить только необходимые данные и показать их на проекционном экране.

#### (Примечание)

Ограничения для данного программного обеспечения отличаются в зависимости от используемого проектора. Для получения последних сведений см. список совместимых проекторов на нашем веб-сайте (http://panasonic.net/avc/ projector/). Если CD-ROM с данным программным обеспечением входит в комплект поставки принадлежностей для проектора, см. "list of compatible projector models" ("Список совместимых моделей проектора") (имя файла: [MANUALS] → [Pjlist] → [\*.pdf] или [WirelessManager] → [WMOperatingInstruction] → [pjlist-\*.pdf]).

Start<br>Stop

Quit

Selective Area Transmission Virtual remote<br>Show launche **Pointer function** AV Mute **WEB** control Select Access Port.. Ontion **About Wireless Manage** 

# **Щелкните мышью [ <b>0** ].<br>Вывод на отображение меню модуля запуска.

#### **Щелкните мышью [Selective Area Transmission]** (Трансляция выбранной области) **в меню модуля запуска. 2**

Отображается экран выбора диапазона.

#### **Удерживая левую кнопку мыши нажатой, выделите область, которую необходимо отправить на проектор. 3**

На экране компьютера появится окно выборочной области (зеленое).

Операции в окне выбранной области выполняются аналогично операциям, используемым для перемещения или изменения окна на экране компьютера.

• При щелчке мышью [  $\blacktriangleleft$  ] окно выбранной области изменит свои размеры в соответствии с размерами по умолчанию.

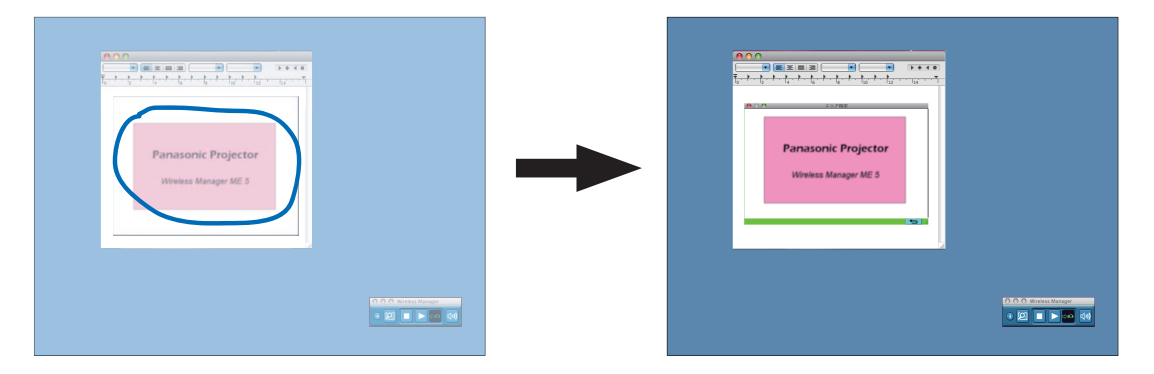

#### Примечание

В том случае, если была проведена прямая линия, выбранная область окна отображается по диагонали от линии.

# **Для того чтобы убедиться в возможности передачи, проверьте индикацию 4 состояния на модуле запуска ( ). (см. стр. <sup>2</sup>8)**

#### **Щелкните мышью [ ] в модуле запуска. 5**

На проецирование выводится изображение из окна выбранной области.

#### Примечание

Изображение, находящееся внутри окна выбранной области, отображается с максимально возможными размерами и с сохранением исходного коэффициента пропорциональности так, чтобы лучше всего соответствовать разрешению проекционного экрана.

#### **Выход из режима трансляции выбранной области**

Щелкните мышью [Selective area transmission] (Трансляция выбранной области) в модуле запуска. Также, выход из функции трансляции выбранной области выполняется при закрытии окна выбранной области.

### **Функция отключения аудио/видео**

Временно скрывает экран.

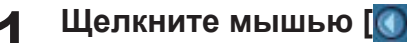

**Щелкните мышью [ <b>4** ].<br>Вывод на отображение меню модуля запуска.

#### **Щелкните мышью [AV Mute]** (Отключение аудио/видео) **в меню модуля запуска. 2**

Изображение выключается. Также отключается выходной аудиосигнал.

#### **Щелкните мышью [AV Mute]** (Отключение аудио/видео) **в меню модуля запуска еще раз. 3**

Функция [AV Mute] (Отключение аудио/видео) отключается.

(Примечание)

Функция "шторка" доступна только в режиме "прямой трансляции" или в режиме "прямой трансляции" от нескольких источников.

## **Функция "указатель"**

Можно изменить форму указателя, отображаемого на проекционном экране в режиме "прямой трансляции" или в режиме "прямой трансляции" от нескольких источников, на одну из тех, что используются для презентаций.

### **Щелкните мышью [Pointer function]** (Функция "указатель") **в меню модуля запуска.**

#### **Выход из функции "указатель"**

Щелкните мышью [Pointer function] (Функция "указатель") в меню модуля запуска еще раз.

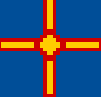

### **Функция веб-управления**

Управление проектором с помощью веб-браузера компьютера. Подробную информацию см. в "Инструкции по эксплуатации" или "Работа в сети".

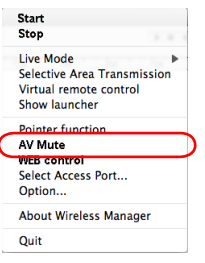

# **Параметры настроек**

Предусмотрен целый ряд разнообразных настроек, относящихся к Wireless Manager ME 5.5.

### **Настройка параметров**

**Щелкните мышью [ <b>4** ].<br>Вывод на отображение меню модуля запуска.

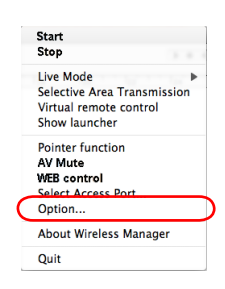

**Щелкните мышью [Option]** (Параметры) **в меню модуля запуска. 2**

Появится показанное справа окно <Option> (Параметры).

**Щелкните мышью ту вкладку, которую 3 необходимо настроить.**

# **4 Щелкните мышью [OK].**

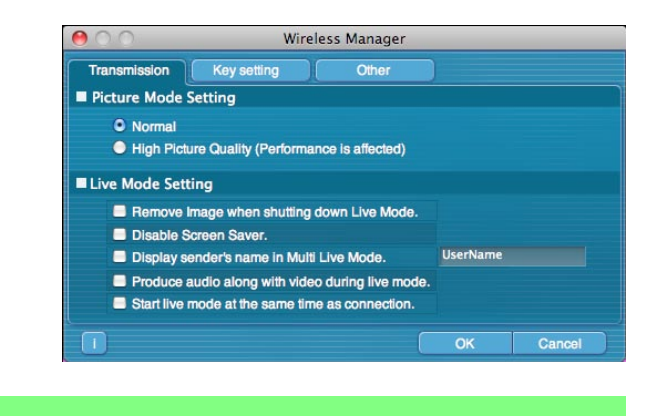

#### **Трансляция**

#### **• Разрешение**

Настройка качества изображения, передаваемого с компьютера на проектор.

- [Normal] (Нормальный)
- Приоритет отдается скорости в режиме "прямой трансляции".
- [High Picture Quality (Performance is affected)] (Высокое качество изображения влияет на рабочие характеристики) Приоритет отдается качеству изображения в режиме "прямой трансляции".

#### **Настройки режима "прямой трансляции"**

- [Remove image when shutting down Live Mode] (Удалить изображение при выключении режима "прямой трансляции") Используйте эту настройку при необходимости очистить проектор от изображений в конце режима "прямой трансляции".
- [Disable Screen Saver] (Отключить хранитель экрана) Отключение функции экранной заставки при использовании Wireless Manager ME 5.5. Отметьте это окошко, чтобы во время "прямой трансляции" отключить экранную заставку.
- [Display sender's name in Multi Live Mode] (Отображать имя источника в режиме множественной "прямой трансляции") В верхнем правом углу транслируемого экрана отображается введенное имя передающего (макс. 8 символов). В режимах 4-экранного и 16-экранного индексного стиля имя также отображается внизу каждой страницы. (Если снять метку, буквенно-цифровые символы не отображаются.)
- [Produce audio along with video during Live Mode] (Воспроизводить видео вместе со звуком в режиме "прямой трансляции")

Отметьте данный параметр, если в режиме "прямой трансляции" необходимо выводить аудиоданные с проектора. Кроме того, звуковые настройки модуля запуска действительны, только когда проектор выводит звук. Вывод звука возможен только в режиме "прямой трансляции".

• [Start live mode at the same time as connection] (Запустить режим "прямой трансляции" сразу же по подключению) Проецирование начинается при установлении подключения без щелчка мышью на значке "прямой трансляции".

#### (Примечание)

Если выбран параметр [Disable Screen Saver] (Отключить хранитель экрана), то на оставленном без присмотра ПК защищенный паролем хранитель экрана будет отключен.

#### **Настройка клавиш**

Можно настроить комбинации клавиш быстрого вызова, с помощью которых можно управлять функциями ME 5.5 с клавиатуры компьютера.

**Выберите режим или функцию, которые необходимо назначить той или иной клавише быстрого вызова, и щелкните мышью такую клавишу. 1**

- **Выберите [Cmd], [Opt], [Shift] или [Ctrl]. 2 (Возможен выбор нескольких параметров)**
- **В списке выберите букву, которая будет использоваться вместе с клавишей, выбранной при выполнении операции 2. 3**

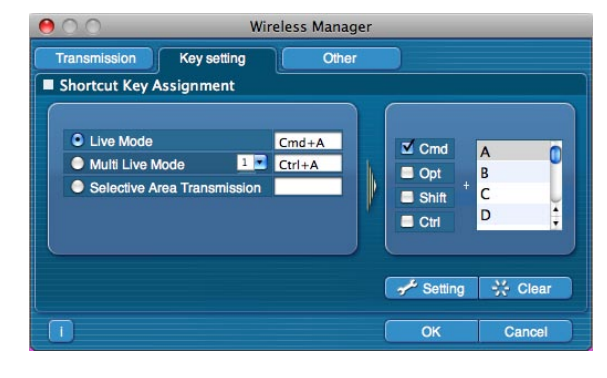

#### **Щелкните мышью [Setting]** (Настройка)**. 4**

В пустой ячейке появляется комбинация клавиш быстрого вызова, настроенная при выполнении операций 2 - 3. Для отмены настройки комбинации клавиш быстрого вызова щелкните мышью [Clear] (Очистить).

#### (Примечание)

В режимах "прямой трансляции" и множественной "прямой трансляции" с помощью комбинаций клавиш быстрого вызова можно переключать режимы без прерывания режима "прямой трансляции".

## **Прочее**

### **Настройка "Избранного"**

Подключенным проекторам можно назначить другие имена. При подключении в нижней части окна <Projector Search> (Поиск проектора) отображается поле.

## **Настройка автоматического подключения**

Для вновь подключенных проекторов можно выполнить автоматические настройки.

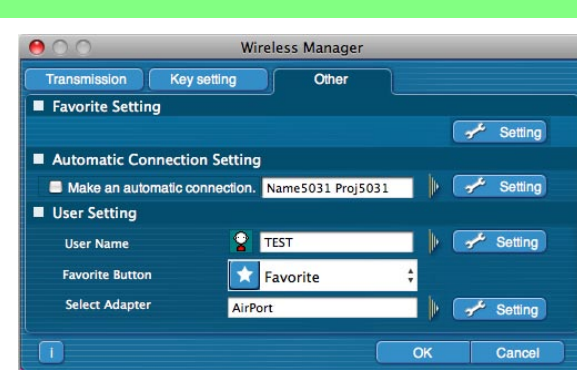

Access log Projecte  $PI2$ 

- Если отмечено окошко [Make an automatic connection] (Выполнить подключение автоматически) и в качестве адресата для автоматического подключения при запуске Wireless Manager ME 5.5 зарегистрирован проектор, окно <Projector Search> (Поиск проектора) не отображается, а подключение выполняется автоматически.
- При использовании функции "Make an automatic connection" (Выполнить подключение автоматически) убедитесь, что имя указанного проектора отображается в пустом столбце.
- При щелчке мышью на [Setting] (Настройка) отображается окно <Access Log> (Журнал доступа), в котором можно выбрать проектор (-ы) для автоматического подключения. Может отображаться до 10 проекторов, организованных в порядке самых последних подключений. Для удаления проектора из отображаемого списка выберите проектор и нажмите кнопку [DELETE] (УДАЛИТЬ)  $\rightarrow$  [OK].

#### **Пользовательские настройки**

• Имя пользователя

При щелчке мышью на [Setting] (Настройка) справа появляется окно <User name setting> (Настройка имени пользователя).

Установите пиктограмму и имя пользователя, показанные в окне <Projector Search> (Поиск проектора) ([S-MAP], [1-4/U] или [PC Search] (Поиск ПК)).

#### (Примечание)

Введите имя пользователя, состоящее из не более чем 8 буквенно-цифровых символов.

• Кнопка "Избранное"

Назначение той или иной кнопке модуля запуска определенной функции. (см. стр. 28)

- 需  $\Box$  [Select Access Port] (Выбрать точку подключения)  $\Box$  [WEB control] (Веб-управление)
- ∣⊐⊁्र
	- : [Selective Area Transmission] (Трансляция выбранной области) [< [Virtual remote control] (Виртуальное
- 
- Адаптеры

Назначение обычно используемого адаптера. (Адаптер беспроводной/проводной ЛВС).

#### **Сведения о версии**

Сведения о версии Wireless Manager ME 5.5 отображаются при шелчке мышью значка [ **]** в окне <Option> (Параметры).

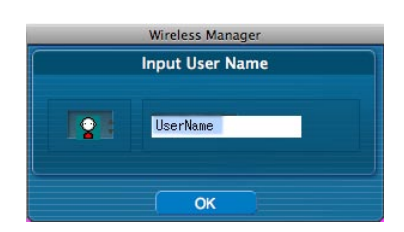

Delete

 $\overline{\alpha}$ 

Wireless Manager

Proj8491

Cancel

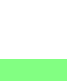

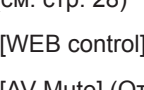

: [Option] (Параметры) : [AV Mute] (Отключение аудио/видео)

дистанционное управление) : Нет

# **Глоссарий**

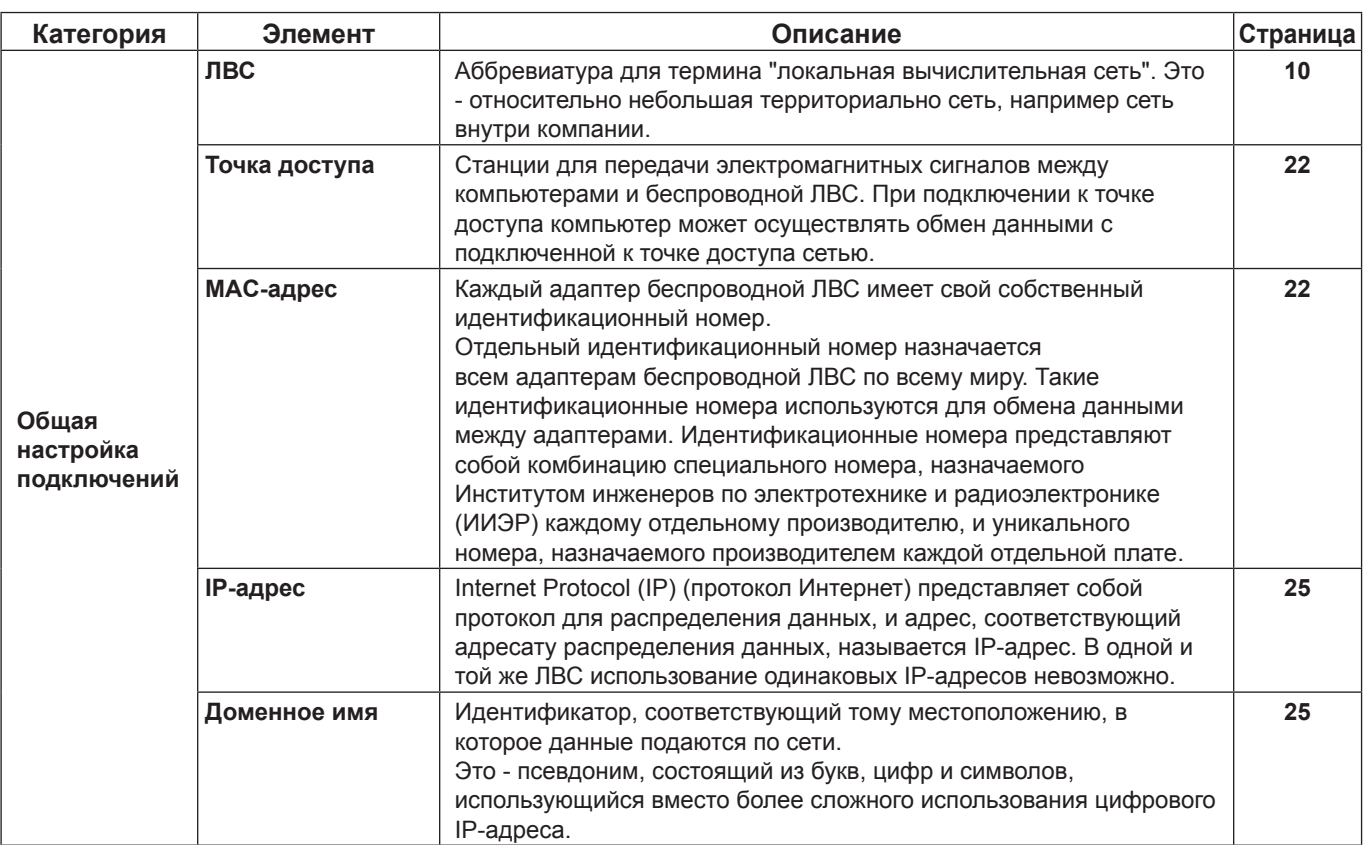

# **Глоссарий (продолжение)**

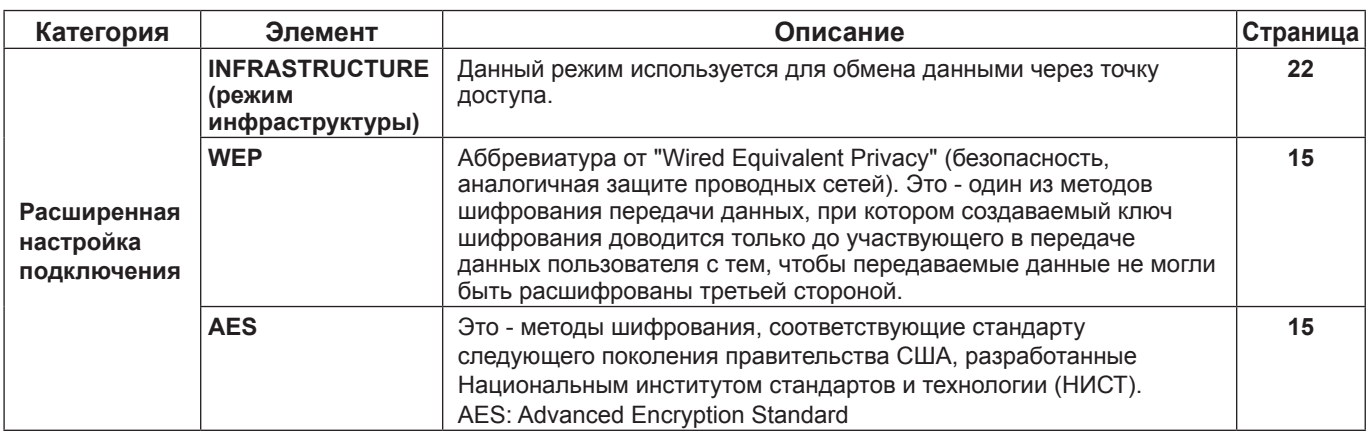

# **Часто задаваемые вопросы**

Перед подачей заявки на ремонт проверьте следующее.

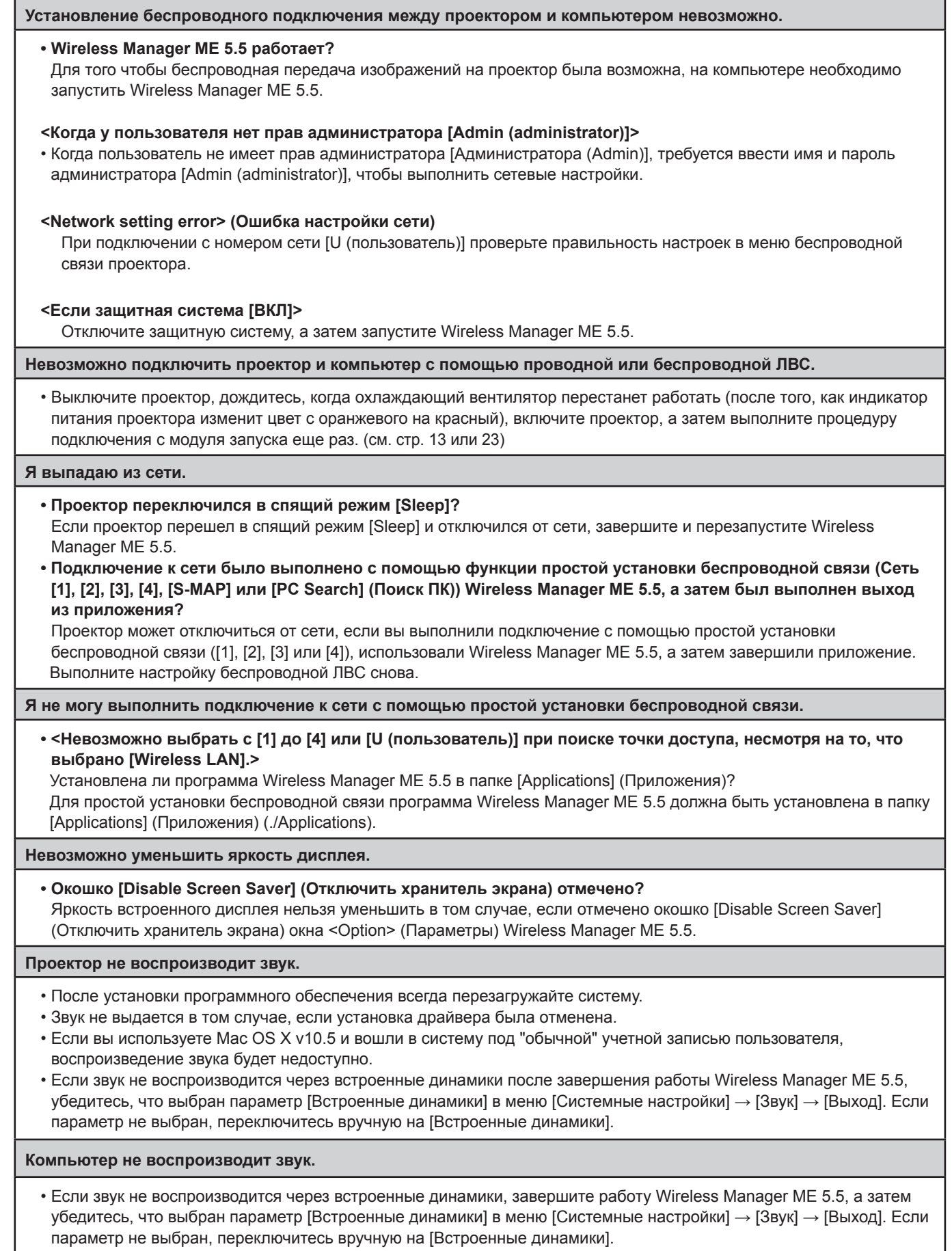

#### **Потеряно соединение с беспроводной или проводной ЛВС**

• При отмене режима "прямой трансляции" или сбое соединения повторно выполните подключение из меню. При невозможности восстановить подключение к ЛВС выключите проектор, дождитесь, когда охлаждающий вентилятор перестанет работать (после того, как индикатор питания проектора изменит цвет с оранжевого на красный), включите проектор, а затем выполните процедуру подключения из меню еще раз. (см. стр. 13 или 23)

#### **Невозможно установить соединение с IEEE802.11 g/IEEE802.11 n.**

- В средах с адаптерами беспроводной ЛВС, которые поддерживают IEEE802.11b и 802.11g, соединение может быть установлено через 802.11b.
- В некоторых операционных средах в зависимости от местоположения, состояния радиосигнала, расстояния и других факторов соединение может быть установлено через 802.11b.
- Некоторые адаптеры беспроводной ЛВС поддерживают только подключения типа "AD HOC" через IEEE802.11b.
- IEEE802.11n можно включить только при использовании беспроводного модуля (Номер детали: ET-WM200) и инфраструктурного подключения (с точкой доступа для 802.11n). Беспроводной модуль установлен только в определенных моделях проекторов. Дополнительные сведения см. в разделе "Applicable projector model list" (Список совместимых моделей проекторов) на нашем веб-сайте (http://panasonic.net/avc/projector/). Если CD-ROM с данным программным обеспечением входит в комплект поставки принадлежностей для проектора, см. "list of compatible projector models" ("Список совместимых моделей проектора") (имя файла: [MANUALS] → [Pjlist] → [\*.pdf] или [WirelessManager] → [WMOperatingInstruction] → [pjlist-\*.pdf]).

#### **Низкая скорость передачи данных.**

- В некоторых операционных средах скорость передачи данных может быть ниже (в зависимости от таких факторов, как местоположение, состояние радиосигнала или расстояние).
- Не располагайте металлические предметы или другие проводники вблизи антенны беспроводной ЛВС компьютера, т. к. это может привести к понижению скорости передачи.
- При использовании WEP выполняется преобразование видеоданных, поэтому передача занимает больше времени.

#### **Замедленное воспроизведение изображений или нечеткое воспроизведение анимации.**

• Низкое быстродействие ЦП компьютера? (см. стр. 11)

- Рабочие характеристики ЦП оказывают значительное влияние на режим "прямой трансляции".
- Отрицательное воздействие могут оказывать расположенные поблизости средства беспроводной связи.
- При настройке [Resolution] (Разрешение) на [High Definition] (Высокая четкость) в окне <Option> (Параметры) (см. стр. 42) для отображения изображений может потребоваться больше времени.
- Скорость может замедлиться, если одновременно работают какие-либо другие приложения.

#### **Не удается выполнить запуск без выключения системы.**

На компьютере, оснащенном функцией автоматического переключения графической системы, запуск без выключения системы может не выполняться, если в разделе "Энергосбережение" "Настроек системной среды" включен пункт "Автоматическое переключение графики". Если запуск без выключения системы выполнить не удалось, повторите попытку, отключив эту функцию.

# **Часто задаваемые вопросы (продолжение)**

**Запаздывание между выполнением операций на компьютере и выводом их результатов на проецируемом изображении.**

• Wireless Manager ME 5.5 считывает экран, сжимает данные и передает их на проектор. Проектор сначала выполняет извлечение полученных данных, а затем проецирует их на экран. В зависимости от времени, необходимого на обработку данных, и факторов среды беспроводной связи в системе может наблюдаться некоторая задержка. Ряд компьютеров также могут создавать различные по времени задержки.

**Цвета при выводе изображения с помощью Wireless Manager ME 5.5 выглядят странно, а буквы трудночитаемы.**

• Проверьте настройку [Colors] (Цвета) на закладке [Display] (Экран) в [System Preferences] (Системные настройки). Задайте для [Colors] (Цвета) значение [Approx. 32000 Colors] (Приблиз. 32000 цветов) или выше. Проецирование в режиме "прямой трансляции" невозможно, когда задано значение [256 Colors] (256 цветов).

**Установка подключения к беспроводной ЛВС во время использования Интернет.**

- Если доступна беспроводная ЛВС со средой Интернет, можно использовать как подключение к Интернет, так и подключение к беспроводной ЛВС за счет интеграции проектора в такую среду. (см. стр. 22)
- При использовании проводного соединения с Интернет данный проектор позволяет использовать беспроводную связь одновременно с проводным соединением с Интернет.

**Окно веб-управления не отображается.**

• Вручную разблокируйте настройки прокси используемого веб-браузера.

# **GNU GENERAL PUBLIC LICENSE**

Version 2, June 1991 Copyright (C) 1989, 1991 Free Software Foundation, Inc. 51 Franklin Street, Fifth Floor, Boston, MA 02110-1301 USA

Everyone is permitted to copy and distribute verbatim copies of this license document, but changing it is not allowed.

#### **Preamble**

The licenses for most software are designed to take away your freedom to share and change it. By contrast, the GNU General Public License is intended to guarantee your freedom to share and change free software--to make sure the software is free for all its users. This General Public License applies to most of the Free Software Foundation's software and to any other program whose authors commit to using it. (Some other Free Software Foundation software is covered by the GNU Lesser General Public License instead.) You can apply it to your programs, too.

When we speak of free software, we are referring to freedom, not price. Our General Public Licenses are designed to make sure that you have the freedom to distribute copies of free software (and charge for this service if you wish), that you receive source code or can get it if you want it, that you can change the software or use pieces of it in new free programs; and that you know you can do these things.

To protect your rights, we need to make restrictions that forbid anyone to deny you these rights or to ask you to surrender the rights. These restrictions translate to certain responsibilities for you if you distribute copies of the software, or if you modify it.

For example, if you distribute copies of such a program, whether gratis or for a fee, you must give the recipients all the rights that you have. You must make sure that they, too, receive or can get the source code. And you must show them these terms so they know their rights.

We protect your rights with two steps: (1) copyright the software, and (2) offer you this license which gives you legal permission to copy, distribute and/or modify the software.

Also, for each author's protection and ours, we want to make certain that everyone understands that there is no warranty for this free software. If the software is modified by someone else and passed on, we want its recipients to know that what they have is not the original, so that any problems introduced by others will not reflect on the original authors' reputations.

Finally, any free program is threatened constantly by software patents. We wish to avoid the danger that redistributors of a free program will individually obtain patent licenses, in effect making the program proprietary. To prevent this, we have made it clear that any patent must be licensed for everyone's free use or not licensed at all.

The precise terms and conditions for copying, distribution and modification follow.

#### **TERMS AND CONDITIONS FOR COPYING, DISTRIBUTION AND MODIFICATION**

0. This License applies to any program or other work which contains a notice placed by the copyright holder saying it may be distributed under the terms of this General Public License. The "Program", below, refers to any such program or work, and a "work based on the Program" means either the Program or any derivative work under copyright law: that is to say, a work containing the Program or a portion of it, either verbatim or with modifications and/or translated into another language. (Hereinafter, translation is included without limitation in the term "modification".) Each licensee is addressed as "you".

Activities other than copying, distribution and modification are not covered by this License; they are outside its scope. The act of running the Program is not restricted, and the output from the Program is covered only if its contents constitute a work based on the Program (independent of having been made by running the Program). Whether that is true depends on what the Program does.

1. You may copy and distribute verbatim copies of the Program's source code as you receive it, in any medium, provided that you conspicuously and appropriately publish on each copy an appropriate copyright notice and disclaimer of warranty; keep intact all the notices that refer to this License and to the absence of any warranty; and give any other recipients of the Program a copy of this License along with the Program.

You may charge a fee for the physical act of transferring a copy, and you may at your option offer warranty protection in exchange for a fee.

- 2. You may modify your copy or copies of the Program or any portion of it, thus forming a work based on the Program, and copy and distribute such modifications or work under the terms of Section 1 above, provided that you also meet all of these conditions:
	- a) You must cause the modified files to carry prominent notices stating that you changed the files and the date of any change.
	- b) You must cause any work that you distribute or publish. that in whole or in part contains or is derived from the Program or any part thereof, to be licensed as a whole at no charge to all third parties under the terms of this License.
	- c) If the modified program normally reads commands interactively when run, you must cause it, when started running for such interactive use in the most ordinary way, to print or display an announcement including an appropriate copyright notice and a notice that there is no warranty (or else, saying that you provide a warranty) and that users may redistribute the program under these conditions, and telling the user how to view a copy of this License. (Exception: if the Program itself is interactive but does not normally print such an announcement, your work based on the Program is not required to print an announcement.)

These requirements apply to the modified work as a whole. If identifiable sections of that work are not derived from the Program, and can be reasonably considered independent and separate works in themselves, then this License, and its terms, do not apply to those sections when you distribute them as separate works. But when you distribute the same sections as part of a whole which is a work based on the Program, the distribution of the whole must be on the terms of this License, whose permissions for other licensees extend to the entire whole, and thus to each and every part regardless of who wrote it.

Thus, it is not the intent of this section to claim rights or contest your rights to work written entirely by you; rather, the intent is to exercise the right to control the distribution of derivative or collective works based on the Program.

In addition, mere aggregation of another work not based on the Program with the Program (or with a work based on the Program) on a volume of a storage or distribution medium does not bring the other work under the scope of this License.

- 33 You may copy and distribute the Program (or a work based on it, under Section 2) in object code or executable form under the terms of Sections 1 and 2 above provided that you also do one of the following:
	- a) Accompany it with the complete corresponding machine-readable source code, which must be distributed under the terms of Sections 1 and 2 above on a medium customarily used for software interchange; or,
	- b) Accompany it with a written offer, valid for at least three years, to give any third party, for a charge no more than your cost of physically performing source distribution, a complete machine-readable copy of the corresponding source code, to be distributed under the terms of Sections 1 and 2 above on a medium customarily used for software interchange; or,
	- c) Accompany it with the information you received as to the offer to distribute corresponding source code. (This alternative is allowed only for noncommercial distribution and only if you received the program in object code or executable form with such an offer, in accord with Subsection b above.)

The source code for a work means the preferred form of the work for making modifications to it. For an executable work, complete source code means all the source code for all modules it contains, plus any associated interface definition files, plus the scripts used to control compilation and installation of the executable. However, as a special exception, the source code distributed need not include anything that is normally distributed (in either source or binary form) with the major components (compiler, kernel, and so on) of the operating system on which the executable runs, unless that component itself accompanies the executable.

If distribution of executable or object code is made by offering access to copy from a designated place, then offering equivalent access to copy the source code from the same place counts as distribution of the source code, even though third parties are not compelled to copy the source along with the object code.

- 44 You may not copy, modify, sublicense, or distribute the Program except as expressly provided under this License. Any attempt otherwise to copy, modify, sublicense or distribute the Program is void, and will automatically terminate your rights under this License. However, parties who have received copies, or rights, from you under this License will not have their licenses terminated so long as such parties remain in full compliance.
- 5. You are not required to accept this License, since you have

not signed it. However, nothing else grants you permission to modify or distribute the Program or its derivative works. These actions are prohibited by law if you do not accept this License. Therefore, by modifying or distributing the Program (or any work based on the Program), you indicate your acceptance of this License to do so, and all its terms and conditions for copying, distributing or modifying the Program or works based on it.

- 6. Each time you redistribute the Program (or any work based on the Program), the recipient automatically receives a license from the original licensor to copy, distribute or modify the Program subject to these terms and conditions. You may not impose any further restrictions on the recipients' exercise of the rights granted herein. You are not responsible for enforcing compliance by third parties to this License.
- 7. If, as a consequence of a court judgment or allegation of patent infringement or for any other reason (not limited to patent issues), conditions are imposed on you (whether by court order, agreement or otherwise) that contradict the conditions of this License, they do not excuse you from the conditions of this License. If you cannot distribute so as to satisfy simultaneously your obligations under this License and any other pertinent obligations, then as a consequence you may not distribute the Program at all. For example, if a patent license would not permit royalty-free redistribution of the Program by all those who receive copies directly or indirectly through you, then the only way you could satisfy both it and this License would be to refrain entirely from distribution of the Program.

If any portion of this section is held invalid or unenforceable under any particular circumstance, the balance of the section is intended to apply and the section as a whole is intended to apply in other circumstances.

It is not the purpose of this section to induce you to infringe any patents or other property right claims or to contest validity of any such claims; this section has the sole purpose of protecting the integrity of the free software distribution system, which is implemented by public license practices. Many people have made generous contributions to the wide range of software distributed through that system in reliance on consistent application of that system; it is up to the author/donor to decide if he or she is willing to distribute software through any other system and a licensee cannot impose that choice.

This section is intended to make thoroughly clear what is believed to be a consequence of the rest of this License.

- 8. If the distribution and/or use of the Program is restricted in certain countries either by patents or by copyrighted interfaces, the original copyright holder who places the Program under this License may add an explicit geographical distribution limitation excluding those countries, so that distribution is permitted only in or among countries not thus excluded. In such case, this License incorporates the limitation as if written in the body of this License.
- 9. The Free Software Foundation may publish revised and/ or new versions of the General Public License from time to time. Such new versions will be similar in spirit to the present version, but may differ in detail to address new problems or concerns.

Each version is given a distinguishing version number. If the Program specifies a version number of this License which applies to it and "any later version", you have the option of following the terms and conditions either of that version or of any later version published by the Free Software Foundation. If the Program does not specify a version number of this License, you may choose any version ever published by the Free Software Foundation. 10. If you wish to incorporate parts of the Program into other free programs whose distribution conditions are different, write to the author to ask for permission. For software which is copyrighted by the Free Software Foundation, write to the Free Software Foundation; we sometimes make exceptions for this. Our decision will be guided by the two goals of preserving the free status of all derivatives of our free software and of promoting the sharing and reuse of software generally.

# **NO WARRANTY**

- 11. BECAUSE THE PROGRAM IS LICENSED FREE OF CHARGE, THERE IS NO WARRANTY FOR THE PROGRAM, TO THE EXTENT PERMITTED BY APPLICABLE LAW. EXCEPT WHEN OTHERWISE STATED IN WRITING THE COPYRIGHT HOLDERS AND/OR OTHER PARTIES PROVIDE THE PROGRAM "AS IS" WITHOUT WARRANTY OF ANY KIND, EITHER EXPRESSED OR IMPLIED, INCLUDING, BUT NOT LIMITED TO, THE IMPLIED WARRANTIES OF MERCHANTABILITY AND FITNESS FOR A PARTICULAR PURPOSE. THE ENTIRE RISK AS TO THE QUALITY AND PERFORMANCE OF THE PROGRAM IS WITH YOU. SHOULD THE PROGRAM PROVE DEFECTIVE, YOU ASSUME THE COST OF ALL NECESSARY SERVICING, REPAIR OR CORRECTION.
- 12. IN NO EVENT UNLESS REQUIRED BY APPLICABLE LAW OR AGREED TO IN WRITING WILL ANY COPYRIGHT HOLDER, OR ANY OTHER PARTY WHO MAY MODIFY AND/OR REDISTRIBUTE THE PROGRAM AS PERMITTED ABOVE, BE LIABLE TO YOU FOR DAMAGES, INCLUDING ANY GENERAL, SPECIAL, INCIDENTAL OR CONSEQUENTIAL DAMAGES ARISING OUT OF THE USE OR INABILITY TO USE THE PROGRAM (INCLUDING BUT NOT LIMITED TO LOSS OF DATA OR DATA BEING RENDERED INACCURATE OR LOSSES SUSTAINED BY YOU OR THIRD PARTIES OR A FAILURE OF THE PROGRAM TO OPERATE WITH ANY OTHER PROGRAMS), EVEN IF SUCH HOLDER OR OTHER PARTY HAS BEEN ADVISED OF THE POSSIBILITY OF SUCH DAMAGES.

#### **END OF TERMS AND CONDITIONS**

#### **How to Apply These Terms to Your New Programs**

If you develop a new program, and you want it to be of the greatest possible use to the public, the best way to achieve this is to make it free software which everyone can redistribute and change under these terms.

To do so, attach the following notices to the program. It is safest to attach them to the start of each source file to most effectively convey the exclusion of warranty; and each file should have at least the "copyright" line and a pointer to where the full notice is found.

<one line to give the program's name and an idea of what it does.>

Copyright (C) <yyyy> <name of author>

This program is free software; you can redistribute it and/ or modify it under the terms of the GNU General Public License as published by the Free Software Foundation; either version 2 of the License, or (at your option) any later version.

This program is distributed in the hope that it will be useful, but WITHOUT ANY WARRANTY; without even the implied warranty of MERCHANTABILITY or FITNESS FOR A PARTICULAR PURPOSE. See the GNU General Public License for more details.

You should have received a copy of the GNU General Public License along with this program; if not, write to the Free Software Foundation, Inc., 51 Franklin Street, Fifth Floor, Boston, MA 02110-1301 USA

Also add information on how to contact you by electronic and paper mail.

If the program is interactive, make it output a short notice like this when it starts in an interactive mode:

Gnomovision version 69, Copyright (C) <year> <name of author>

Gnomovision comes with ABSOLUTELY NO WARRANTY; for details type `show w'.

This is free software, and you are welcome to redistribute it under certain conditions; type `show c' for details.

The hypothetical commands `show w' and `show c' should show the appropriate parts of the General Public License. Of course, the commands you use may be called something other than `show w' and `show c'; they could even be mouse-clicks or menu items--whatever suits your program.

You should also get your employer (if you work as a programmer) or your school, if any, to sign a "copyright disclaimer" for the program, if necessary. Here is a sample; alter the names:

Yoyodyne, Inc., hereby disclaims all copyright interest in the program `Gnomovision' (which makes passes at compilers) written by James Hacker.

<signature of Ty Coon>, 1 April 1989 Ty Coon, President of Vice

This General Public License does not permit incorporating your program into proprietary programs. If your program is a subroutine library, you may consider it more useful to permit linking proprietary applications with the library. If this is what you want to do, use the GNU Lesser General Public License instead of this License.

# J**GNU LESSER GENERAL PUBLIC LICENSE**

Version 2.1, February 1999

Copyright (C) 1991, 1999 Free Software Foundation, Inc. 51 Franklin Street, Fifth Floor, Boston, MA 02110-1301 USA Everyone is permitted to copy and distribute verbatim copies of this license document, but changing it is not allowed.

[This is the first released version of the Lesser GPL. It also counts as the successor of the GNU Library Public License, version 2, hence the version number 2.1.]

#### **Preamble**

The licenses for most software are designed to take away your freedom to share and change it. By contrast, the GNU General Public Licenses are intended to guarantee your freedom to share and change free software--to make sure the software is free for all its users.

This license, the Lesser General Public License, applies to some specially designated software packages--typically libraries--of the Free Software Foundation and other authors who decide to use it. You can use it too, but we suggest you first think carefully about whether this license or the ordinary General Public License is the better strategy to use in any particular case, based on the explanations below.

When we speak of free software, we are referring to freedom of use, not price. Our General Public Licenses are designed to make sure that you have the freedom to distribute copies of free software (and charge for this service if you wish); that you receive source code or can get it if you want it; that you can change the software and use pieces of it in new free programs; and that you are informed that you can do these things.

To protect your rights, we need to make restrictions that forbid distributors to deny you these rights or to ask you to surrender these rights. These restrictions translate to certain responsibilities for you if you distribute copies of the library or if you modify it.

For example, if you distribute copies of the library, whether gratis or for a fee, you must give the recipients all the rights that we gave you. You must make sure that they, too, receive or can get the source code. If you link other code with the library, you must provide complete object files to the recipients, so that they can relink them with the library after making changes to the library and recompiling it. And you must show them these terms so they know their rights.

We protect your rights with a two-step method: (1) we copyright the library, and (2) we offer you this license, which gives you legal permission to copy, distribute and/or modify the library.

To protect each distributor, we want to make it very clear that there is no warranty for the free library. Also, if the library is modified by someone else and passed on, the recipients should know that what they have is not the original version, so that the original author's reputation will not be affected by problems that might be introduced by others. Finally, software patents pose a constant threat to the existence of any free program. We wish to make sure that a company cannot effectively restrict the users of a free program by obtaining a restrictive license from a patent holder.

Therefore, we insist that any patent license obtained for a version of the library must be consistent with the full freedom of use specified in this license.

Most GNU software, including some libraries, is covered by the ordinary GNU General Public License. This license, the GNU Lesser General Public License, applies to certain designated libraries, and is quite different from the ordinary General Public License. We use this license for certain libraries in order to permit linking those libraries into non-free programs.

When a program is linked with a library, whether statically or using a shared library, the combination of the two is legally speaking a combined work, a derivative of the original library. The ordinary General Public License therefore permits such linking only if the entire combination fits its criteria of freedom. The Lesser General Public License permits more lax criteria for linking other code with the library.

We call this license the "Lesser" General Public License because it does Less to protect the user's freedom than the ordinary General Public License. It also provides other free software developers Less of an advantage over competing non-free programs. These disadvantages are the reason we use the ordinary General Public License for many libraries. However, the Lesser license provides advantages in certain special circumstances.

For example, on rare occasions, there may be a special need to encourage the widest possible use of a certain library, so that it becomes a de-facto standard. To achieve this, non-free programs must be allowed to use the library. A more frequent case is that a free library does the same job as widely used non-free libraries. In this case, there is little to gain by limiting the free library to free software only, so we use the Lesser General Public License.

In other cases, permission to use a particular library in nonfree programs enables a greater number of people to use a large body of free software. For example, permission to use the GNU C Library in non-free programs enables many more people to use the whole GNU operating system, as well as its variant, the GNU/Linux operating system.

Although the Lesser General Public License is Less protective of the users' freedom, it does ensure that the user of a program that is linked with the Library has the freedom and the wherewithal to run that program using a modified version of the Library.

The precise terms and conditions for copying, distribution and modification follow. Pay close attention to the difference between a "work based on the library" and a "work that uses the library". The former contains code derived from the library, whereas the latter must be combined with the library in order to run.

### **TERMS AND CONDITIONS FOR COPYING, DISTRIBUTION AND MODIFICATION**

0. This License Agreement applies to any software library or other program which contains a notice placed by the copyright holder or other authorized party saying it may be distributed under the terms of this Lesser General Public License (also called "this License"). Each licensee is addressed as "you".

A "library" means a collection of software functions and/ or data prepared so as to be conveniently linked with application programs (which use some of those functions and data) to form executables.

The "Library", below, refers to any such software library or work which has been distributed under these terms. A "work based on the Library" means either the Library or any derivative work under copyright law: that is to say, a work containing the Library or a portion of it, either verbatim or with modifications and/or translated straightforwardly into another language. (Hereinafter, translation is included without limitation in the term "modification".)

"Source code" for a work means the preferred form of the work for making modifications to it. For a library, complete source code means all the source code for all modules it contains, plus any associated interface definition files, plus the scripts used to control compilation and installation of the library.

Activities other than copying, distribution and modification are not covered by this License; they are outside its scope. The act of running a program using the Library is not restricted, and output from such a program is covered only if its contents constitute a work based on the Library (independent of the use of the Library in a tool for writing it). Whether that is true depends on what the Library does and what the program that uses the Library does.

1. You may copy and distribute verbatim copies of the Library's complete source code as you receive it, in any medium, provided that you conspicuously and appropriately publish on each copy an appropriate copyright notice and disclaimer of warranty; keep intact all the notices that refer to this License and to the absence of any warranty; and distribute a copy of this License along with the Library.

You may charge a fee for the physical act of transferring a copy, and you may at your option offer warranty protection in exchange for a fee.

- 2. You may modify your copy or copies of the Library or any portion of it, thus forming a work based on the Library, and copy and distribute such modifications or work under the terms of Section 1 above, provided that you also meet all of these conditions:
	- a) The modified work must itself be a software library.
	- b) You must cause the files modified to carry prominent notices stating that you changed the files and the date of any change.
	- c) You must cause the whole of the work to be licensed at no charge to all third parties under the terms of this License.
	- d) If a facility in the modified Library refers to a function or a table of data to be supplied by an application program that uses the facility, other than as an argument passed when the facility is invoked, then you must make a good faith effort to ensure that, in the event an application does not supply such function or table, the facility still operates, and performs whatever part of its purpose remains meaningful.

(For example, a function in a library to compute square roots has a purpose that is entirely well-defined

independent of the application. Therefore, Subsection 2d requires that any application-supplied function or table used by this function must be optional: if the application does not supply it, the square root function must still compute square roots.)

These requirements apply to the modified work as a whole. If identifiable sections of that work are not derived from the Library, and can be reasonably considered independent and separate works in themselves, then this License, and its terms, do not apply to those sections when you distribute them as separate works. But when you distribute the same sections as part of a whole which is a work based on the Library, the distribution of the whole must be on the terms of this License, whose permissions for other licensees extend to the entire whole, and thus to each and every part regardless of who wrote it.

Thus, it is not the intent of this section to claim rights or contest your rights to work written entirely by you; rather, the intent is to exercise the right to control the distribution of derivative or collective works based on the Library.

In addition, mere aggregation of another work not based on the Library with the Library (or with a work based on the Library) on a volume of a storage or distribution medium does not bring the other work under the scope of this License.

3. You may opt to apply the terms of the ordinary GNU General Public License instead of this License to a given copy of the Library. To do this, you must alter all the notices that refer to this License, so that they refer to the ordinary GNU General Public License, version 2, instead of to this License. (If a newer version than version 2 of the ordinary GNU General Public License has appeared, then you can specify that version instead if you wish.) Do not make any other change in these notices.

Once this change is made in a given copy, it is irreversible for that copy, so the ordinary GNU General Public License applies to all subsequent copies and derivative works made from that copy.

This option is useful when you wish to copy part of the code of the Library into a program that is not a library.

4. You may copy and distribute the Library (or a portion or derivative of it, under Section 2) in object code or executable form under the terms of Sections 1 and 2 above provided that you accompany it with the complete corresponding machine-readable source code, which must be distributed under the terms of Sections 1 and 2 above on a medium customarily used for software interchange.

If distribution of object code is made by offering access to copy from a designated place, then offering equivalent access to copy the source code from the same place satisfies the requirement to distribute the source code, even though third parties are not compelled to copy the source along with the object code.

55 A program that contains no derivative of any portion of the Library, but is designed to work with the Library by being compiled or linked with it, is called a "work that uses the Library". Such a work, in isolation, is not a derivative work of the Library, and therefore falls outside the scope of this License.

However, linking a "work that uses the Library" with the Library creates an executable that is a derivative of the Library (because it contains portions of the Library), rather than a "work that uses the library". The executable is therefore covered by this License. Section 6 states terms for distribution of such executables.

When a "work that uses the Library" uses material from a

header file that is part of the Library, the object code for the work may be a derivative work of the Library even though the source code is not. Whether this is true is especially significant if the work can be linked without the Library, or if the work is itself a library. The threshold for this to be true is not precisely defined by law.

If such an object file uses only numerical parameters, data structure layouts and accessors, and small macros and small inline functions (ten lines or less in length), then the use of the object file is unrestricted, regardless of whether it is legally a derivative work. (Executables containing this object code plus portions of the Library will still fall under Section 6.)

Otherwise, if the work is a derivative of the Library, you may distribute the object code for the work under the terms of Section 6. Any executables containing that work also fall under Section 6, whether or not they are linked directly with the Library itself.

6. As an exception to the Sections above, you may also combine or link a "work that uses the Library" with the Library to produce a work containing portions of the Library, and distribute that work under terms of your choice, provided that the terms permit modification of the work for the customer's own use and reverse engineering for debugging such modifications.

You must give prominent notice with each copy of the work that the Library is used in it and that the Library and its use are covered by this License. You must supply a copy of this License. If the work during execution displays copyright notices, you must include the copyright notice for the Library among them, as well as a reference directing the user to the copy of this License. Also, you must do one of these things:

- a) Accompany the work with the complete corresponding machine-readable source code for the Library including whatever changes were used in the work (which must be distributed under Sections 1 and 2 above); and, if the work is an executable linked with the Library, with the complete machine-readable "work that uses the Library", as object code and/or source code, so that the user can modify the Library and then relink to produce a modified executable containing the modified Library. (It is understood that the user who changes the contents of definitions files in the Library will not necessarily be able to recompile the application to use the modified definitions.)
- b) Use a suitable shared library mechanism for linking with the Library. A suitable mechanism is one that (1) uses at run time a copy of the library already present on the user's computer system, rather than copying library functions into the executable, and (2) will operate properly with a modified version of the library, if the user installs one, as long as the modified version is interface-compatible with the version that the work was made with.
- c) Accompany the work with a written offer, valid for at least three years, to give the same user the materials specified in Subsection 6a, above, for a charge no more than the cost of performing this distribution.
- d) If distribution of the work is made by offering access to copy from a designated place, offer equivalent access to copy the above specified materials from the same place.
- e) Verify that the user has already received a copy of these materials or that you have already sent this user a copy.

For an executable, the required form of the "work that uses the Library" must include any data and utility

programs needed for reproducing the executable from it. However, as a special exception, the materials to be distributed need not include anything that is normally distributed (in either source or binary form) with the major components (compiler, kernel, and so on) of the operating system on which the executable runs, unless that component itself accompanies the executable.

It may happen that this requirement contradicts the license restrictions of other proprietary libraries that do not normally accompany the operating system. Such a contradiction means you cannot use both them and the Library together in an executable that you distribute.

- 7. You may place library facilities that are a work based on the Library side-by-side in a single library together with other library facilities not covered by this License, and distribute such a combined library, provided that the separate distribution of the work based on the Library and of the other library facilities is otherwise permitted, and provided that you do these two things:
	- a) Accompany the combined library with a copy of the same work based on the Library, uncombined with any other library facilities. This must be distributed under the terms of the Sections above.
	- b) Give prominent notice with the combined library of the fact that part of it is a work based on the Library, and explaining where to find the accompanying uncombined form of the same work.
- 8. You may not copy, modify, sublicense, link with, or distribute the Library except as expressly provided under this License. Any attempt otherwise to copy, modify, sublicense, link with, or distribute the Library is void, and will automatically terminate your rights under this License. However, parties who have received copies, or rights, from you under this License will not have their licenses terminated so long as such parties remain in full compliance.
- 9. You are not required to accept this License, since you have not signed it. However, nothing else grants you permission to modify or distribute the Library or its derivative works. These actions are prohibited by law if you do not accept this License. Therefore, by modifying or distributing the Library (or any work based on the Library), you indicate your acceptance of this License to do so, and all its terms and conditions for copying, distributing or modifying the Library or works based on it.
- 10. Each time you redistribute the Library (or any work based on the Library), the recipient automatically receives a license from the original licensor to copy, distribute, link with or modify the Library subject to these terms and conditions. You may not impose any further restrictions on the recipients' exercise of the rights granted herein.You are not responsible for enforcing compliance by third parties with this License.
- 11. If, as a consequence of a court judgment or allegation of patent infringement or for any other reason (not limited to patent issues), conditions are imposed on you (whether by court order, agreement or otherwise) that contradict the conditions of this License, they do not excuse you from the conditions of this License. If you cannot distribute so as to satisfy simultaneously your obligations under this License and any other pertinent obligations, then as a consequence you may not distribute the Library at all. For example, if a patent license would not permit royalty-free redistribution of the Library by all those who receive copies directly or indirectly through you, then the only way you could satisfy both it and this License would be to refrain entirely from distribution of the Library.

If any portion of this section is held invalid or unenforceable

under any particular circumstance, the balance of the section is intended to apply, and the section as a whole is intended to apply in other circumstances.

It is not the purpose of this section to induce you to infringe any patents or other property right claims or to contest validity of any such claims; this section has the sole purpose of protecting the integrity of the free software distribution system which is implemented by public license practices. Many people have made generous contributions to the wide range of software distributed through that system in reliance on consistent application of that system; it is up to the author/donor to decide if he or she is willing to distribute software through any other system and a licensee cannot impose that choice.

This section is intended to make thoroughly clear what is believed to be a consequence of the rest of this License.

- 12. If the distribution and/or use of the Library is restricted in certain countries either by patents or by copyrighted interfaces, the original copyright holder who places the Library under this License may add an explicit geographical distribution limitation excluding those countries, so that distribution is permitted only in or among countries not thus excluded. In such case, this License incorporates the limitation as if written in the body of this License.
- 13. The Free Software Foundation may publish revised and/ or new versions of the Lesser General Public License from time to time. Such new versions will be similar in spirit to the present version, but may differ in detail to address new problems or concerns.

Each version is given a distinguishing version number. If the Library specifies a version number of this License which applies to it and "any later version", you have the option of following the terms and conditions either of that version or of any later version published by the Free Software Foundation. If the Library does not specify a license version number, you may choose any version ever published by the Free Software Foundation.

14. If you wish to incorporate parts of the Library into other free programs whose distribution conditions are incompatible with these, write to the author to ask for permission. For software which is copyrighted by the Free Software Foundation, write to the Free Software Foundation; we sometimes make exceptions for this. Our decision will be guided by the two goals of preserving the free status of all derivatives of our free software and of promoting the sharing and reuse of software generally.

## **NO WARRANTY**

- 15. BECAUSE THE LIBRARY IS LICENSED FREE OF CHARGE, THERE IS NO WARRANTY FOR THE LIBRARY, TO THE EXTENT PERMITTED BY APPLICABLE LAW. EXCEPT WHEN OTHERWISE STATED IN WRITING THE COPYRIGHT HOLDERS AND/OR OTHER PARTIES PROVIDE THE LIBRARY "AS IS" WITHOUT WARRANTY OF ANY KIND, EITHER EXPRESSED OR IMPLIED, INCLUDING, BUT NOT LIMITED TO, THE IMPLIED WARRANTIES OF MERCHANTABILITY AND FITNESS FOR A PARTICULAR PURPOSE. THE ENTIRE RISK AS TO THE QUALITY AND PERFORMANCE OF THE LIBRARY IS WITH YOU. SHOULD THE LIBRARY PROVE DEFECTIVE, YOU ASSUME THE COST OF ALL NECESSARY SERVICING, REPAIR OR CORRECTION.
- 16. IN NO EVENT UNLESS REQUIRED BY APPLICABLE LAW OR AGREED TO IN WRITING WILL ANY COPYRIGHT HOLDER, OR ANY OTHER PARTY WHO MAY MODIFY AND/OR REDISTRIBUTE THE LIBRARY AS PERMITTED ABOVE, BE LIABLE TO YOU FOR

DAMAGES, INCLUDING ANY GENERAL, SPECIAL, INCIDENTAL OR CONSEQUENTIAL DAMAGES ARISING OUT OF THE USE OR INABILITY TO USE THE LIBRARY (INCLUDING BUT NOT LIMITED TO LOSS OF DATA OR DATA BEING RENDERED INACCURATE OR LOSSES SUSTAINED BY YOU OR THIRD PARTIES OR A FAILURE OF THE LIBRARY TO OPERATE WITH ANY OTHER SOFTWARE), EVEN IF SUCH HOLDER OR OTHER PARTY HAS BEEN ADVISED OF THE POSSIBILITY OF SUCH DAMAGES.

#### **END OF TERMS AND CONDITIONS**

#### **How to Apply These Terms to Your New Libraries**

If you develop a new library, and you want it to be of the greatest possible use to the public, we recommend making it free software that everyone can redistribute and change. You can do so by permitting redistribution under these terms (or, alternatively, under the terms of the ordinary General Public License).

To apply these terms, attach the following notices to the library. It is safest to attach them to the start of each source file to most effectively convey the exclusion of warranty; and each file should have at least the "copyright" line and a pointer to where the full notice is found.

<one line to give the library's name and an idea of what it does.>

Copyright (C) <year> <name of author>

This library is free software; you can redistribute it and/ or modify it under the terms of the GNU Lesser General Public License as published by the Free Software Foundation; either version 2.1 of the License, or (at your option) any later version.

This library is distributed in the hope that it will be useful, but WITHOUT ANY WARRANTY; without even the implied warranty of MERCHANTABILITY or FITNESS FOR A PARTICULAR PURPOSE. See the GNU Lesser General Public License for more details.

You should have received a copy of the GNU Lesser General Public License along with this library; if not, write to the Free Software Foundation, Inc., 51 Franklin Street, Fifth Floor, Boston, MA 02110-1301 USA

Also add information on how to contact you by electronic and paper mail.

You should also get your employer (if you work as a programmer) or your school, if any, to sign a "copyright disclaimer" for the library, if necessary. Here is a sample; alter the names:

Yoyodyne, Inc., hereby disclaims all copyright interest in the library `Frob' (a library for tweaking knobs) written by James Random Hacker.

<signature of Ty Coon>, 1 April 1990 Ty Coon, President of Vice

That's all there is to it!

# **Товарные знаки**

- Macintosh является зарегистрированным товарным знаком компании Apple, Inc. в США и других странах.
- Microsoft и Microsoft Office являются зарегистрированными товарными знаками или товарными знаками корпорации Microsoft в США и/или других странах.
- PowerPC является зарегистрированным товарным знаком корпорации IBM Corporation.
- Intel Core является зарегистрированным товарным знаком корпорации Intel Corporation в США и других странах.
- Другие названия компаний, названия продуктов или другие названия, упомянутые в настоящем руководстве являются зарегистрированными товарными знаками или товарными знаками соответствующих владельцев. Необходимо учитывать, что в тексте настоящего руководства значки ® и TM не используются.

#### **Примечания:**

- Несанкционированное использование или воспроизведение какой-либо части или всего данного программного обеспечения и руководств строго запрещено.
- Компания Panasonic не несет ответственность за какие-либо последствия использования данного программного обеспечения и руководств.
- Компания Panasonic оставляет за собой право изменять данное программное обеспечение и содержание руководства без предварительного уведомления.

# **Panasonic Corporation**

Web Site: http://panasonic.net/avc/projector/ © Panasonic Corporation 2011